# Noise Guide Jabra

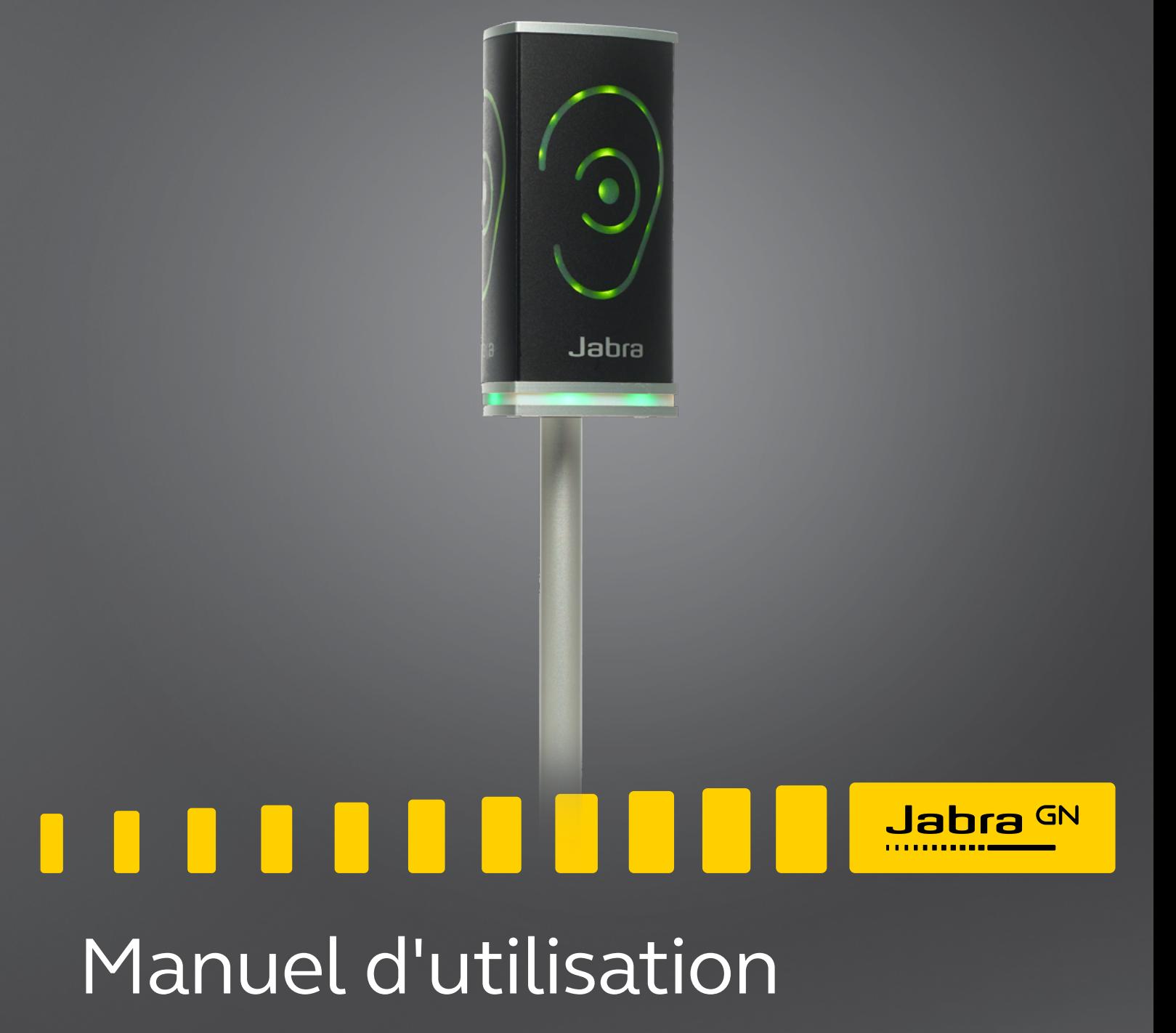

**GN** Making Life Sound Better

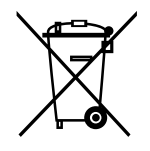

Dans l'Union européenne, le symbole de poubelle barrée signifie que le produit en fin de vie doit être collecté séparément. Cela s'applique non seulement à votre appareil, mais également à tous les accessoires marqués de ce symbole. Ne jetez pas ces produits avec les ordures ménagères municipales.

Made in Taiwan Modèle: ANG001

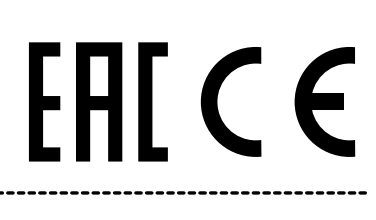

La déclaration de conformité se trouve sur le site www.jabra.com/footerpages/declarations-of-conformity

## <span id="page-2-0"></span>TABLE DES MATIÈRES

## [FÉLICITATIONS POUR L'ACQUISITION DE VOTRE NOUVEAU JABRA](#page-3-0)  [NOISE GUIDE](#page-3-0)

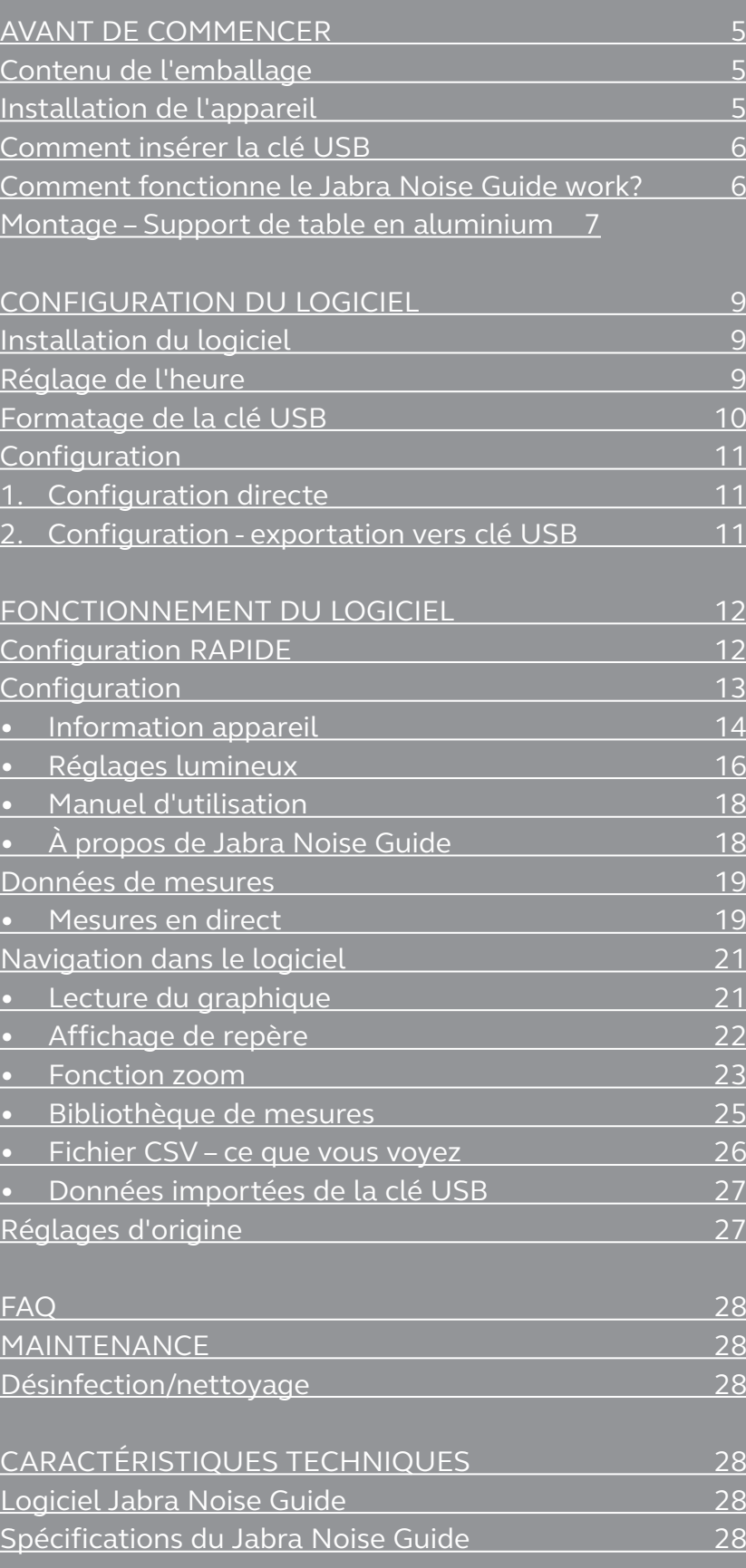

<span id="page-3-0"></span>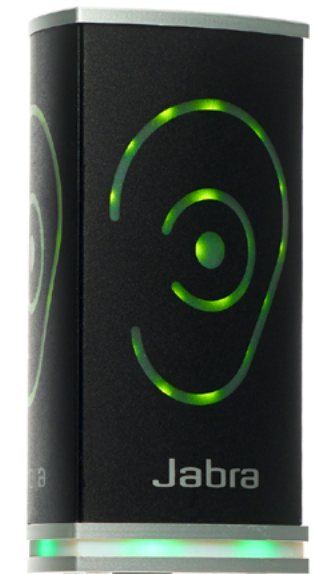

#### FÉLICITATIONS POUR L'ACQUISITION DE VOTRE NOUVEAU

# JABRA NOISE GUIDE

Nous sommes heureux que vous ayez choisi un de nos produits pour créer un meilleur environnement sonore, pour vous aussi bien que pour les autres. Ce manuel vous explique comment profiter au maximum de votre appareil.

Pour comprendre entièrement les fonctions et les possibilités du Jabra Noise Guide, nous vous conseillons de lire l'intégralité ce manuel avant de commencer à utiliser le Jabra Noise Guide.

Vous trouverez les dernières mises à jour du manuel et du logiciel sur notre site Web : <www.jabra.com/support>

Vous pouvez également vous mettre en contact avec l'équipe d'assistance locale Jabra. Consultez le site [www.jabra.com/support](http://www.jabra.com/support) pour plus de précisions.

## <span id="page-4-0"></span>AVANT DE COMMENCER 5

## CONTENU DE L'EMBALLAGE

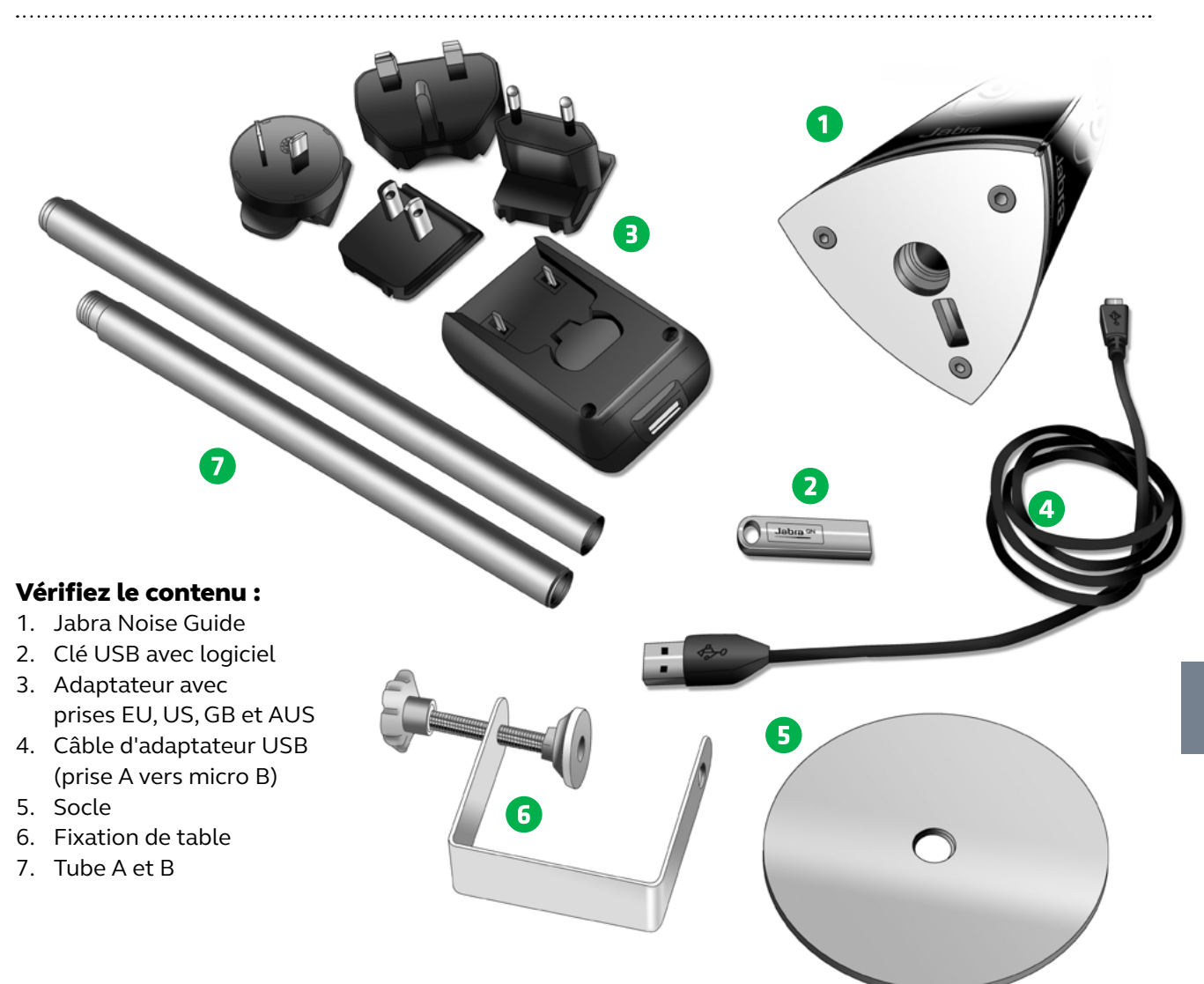

## INSTALLATION DE L'APPAREIL

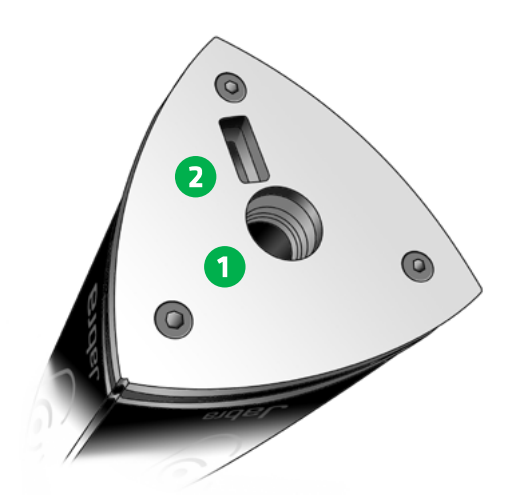

Jabra Noise Guide a 2 entrées en bas de l'appareil.

1) Un micro USB pour alimenter et exporter les données via un PC.

2) Une entrée USB standard pour exporter les données à partir de la mémoire du journal interne via la clé USB et pour la configuration hors ligne.

## COMMENT INSÉRER LA CLÉ USB DANS LE NOISE GUIDE

<span id="page-5-0"></span>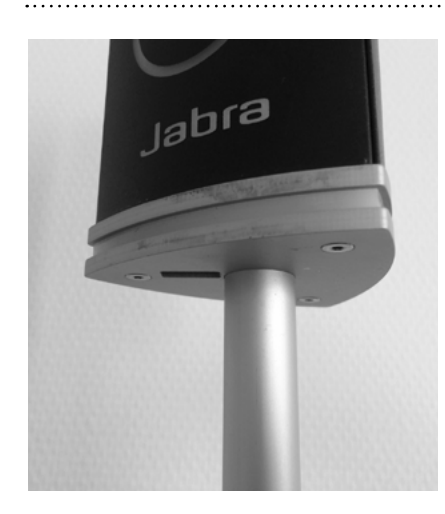

1. Placez le Noise Guide de manière à avoir le port USB à gauche du tube.

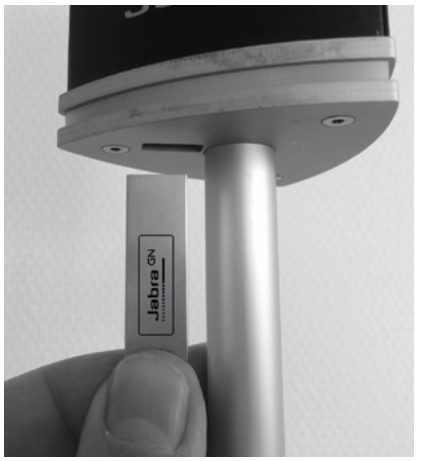

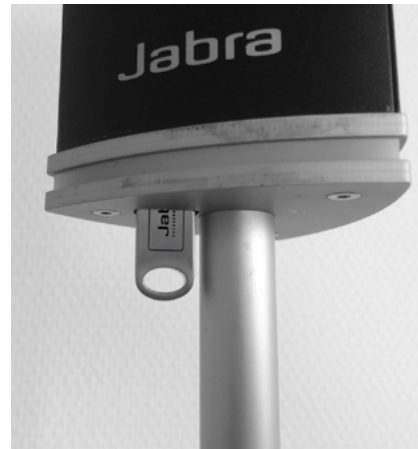

2. Insérez la clé USB avec le logo JABRA vers l'avant.

### COMMENT FONCTIONNE LE JABRA NOISE GUIDE?

Micro sur le dessus

Le symbole Oreille indique le niveau sonore actuel.

Le panneau à LED indique le niveau sonore moyen sur les 15 dernières minutes. Le réglage peut se faire dans le logiciel.

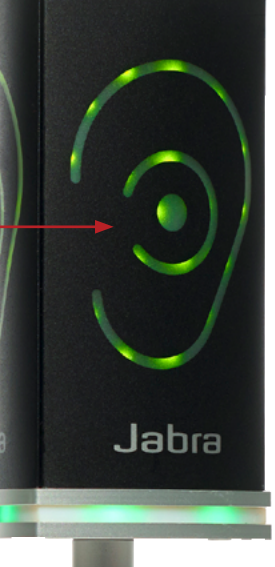

Le Jabra Noise Guide propose 2 types de mesures en même temps. Le symbole Oreille indique le niveau sonore actuel alors que le panneau à LED en bas de l'appareil indique le niveau sonore moyen sur les dernières 15 minutes. Le réglage peut se faire dans le logiciel.

#### GAMME DE MESURE

Le Jabra Noise Guide a une portée d'environ 5 mètres - Illustration : Bureau en espace ouvert

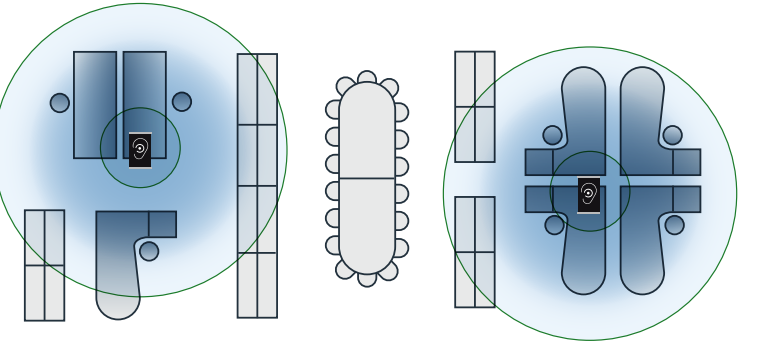

## <span id="page-6-0"></span>MONTAGE – SUPPORT DE TABLE EN ALUMINIUM

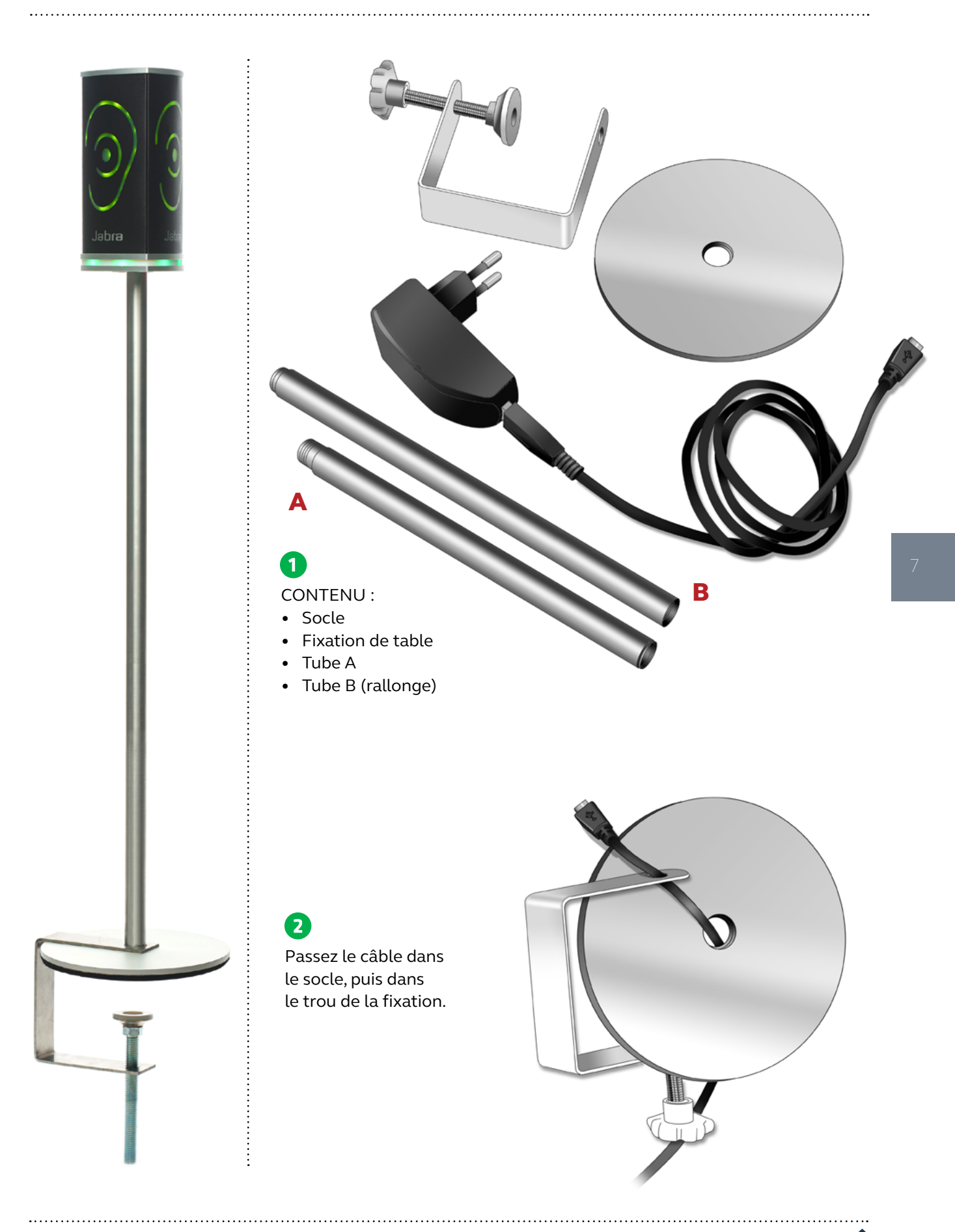

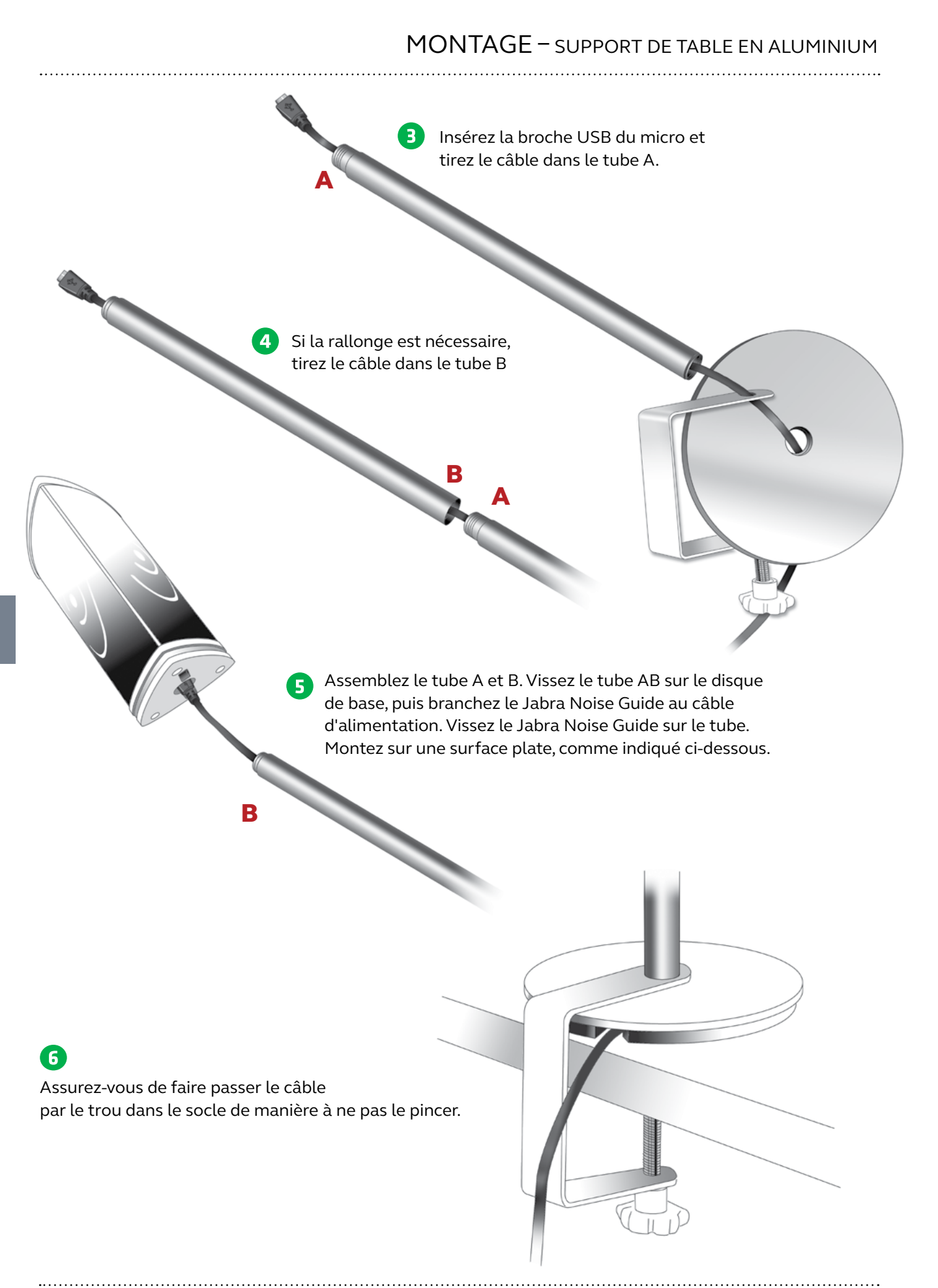

## <span id="page-8-0"></span>CONFIGURATION DU LOGICIEL

## INSTALLATION DU LOGICIEL

#### Le logiciel se trouve sur la clé USB.

Une fois le logiciel installé, vérifiez toujours les mises à jour logicielles de manière à toujours avoir la dernière version installée. Pour en savoir plus, lisez le chapitre « À propos du Jabra Noise Guide » p. 17.

## RÉGLAGE DE L'HEURE

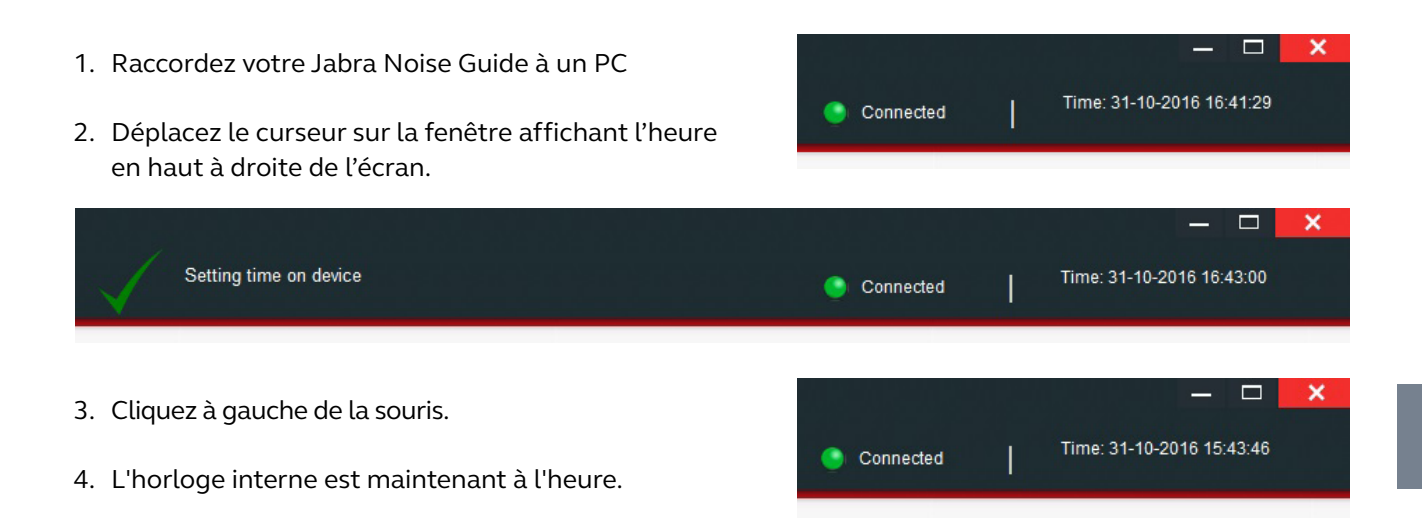

Remarque! L'horloge interne doit être mise à jour au moment du passage à l'heure d'été ou d'hiver.

### FORMATAGE DE LA CLÉ USB

La clé USB est formatée dans le format appelé FAT32. Pour en savoir plus sur la fonctionnalité de la clé USB, reportez-vous au chapitre :

Configuration du logiciel dans "[Configuration -](#page-10-0)  [Exportation vers la clé USB p. 10](#page-10-0).

**VEUILLEZ PRENDRE NOTE!** N'oubliez pas d'exporter les fichiers qui sont sur votre clé USB avant le formatage. Les fichiers existants seront en effet écrasés lors du formatage.

- 1. Connectez la clé USB à votre PC.
- 2. Cliquez à droite de la souris sur l'option Clé USB.
- 3. Sélectionnez Format dans le menu déroulant.

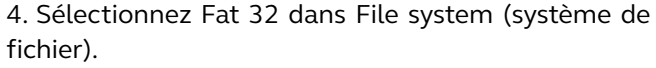

5. Cochez la case Quick Format (format rapide) 6. Cliquez sur Start (démarrer)

7. La clé USB peut maintenant être utilisée.

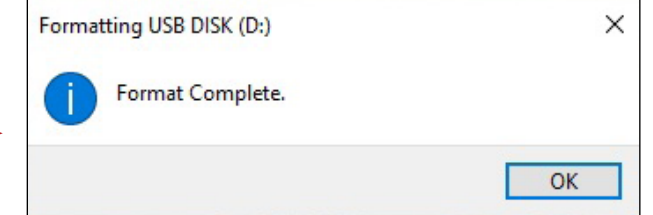

**NOUS VOUS RECOMMANDONS** de formater la clé USB avant de lire les données du journal dans la mémoire interne du Jabra Noise Guide ou de transférer une nouvelle configuration par clé USB au Jabra Noise Guide.

<span id="page-9-0"></span> $\sqrt{48}$ Expand

Scan Shred

> Pin to Start Format... Eject Cut Copy Rename

New

Properties JUSB DISK (D:)

Format USB DISK (D:)

Capacity: 7.47 GB

File system

Volume label **USB DISK** 

Format options Quick Format

FAT32 (Default) Allocation unit size 4096 bytes

Restore device defaults

Føj til Start-menuen Scan med Windows Defender... Open in new window Pin to Quick access Share with

> Open as Portable Device Include in library

 $\mathcal{P}$ 

 $\rightarrow$ 

 $\rightarrow$ 

 $\times$ 

 $\ddot{\phantom{0}}$ 

 $\checkmark$ 

 $\ddot{\phantom{0}}$ 

Start

Close

## <span id="page-10-0"></span>CONFIGURATION

## Il existe 2 façons d'enregistrer vos configurations :

- 1. Connectez l'appareil directement à votre PC pendant la configuration.
- 2. Téléchargez votre configuration à la clé USB.

#### 1. CONFIGURATION DIRECTE :

Connectez l'appareil directement à votre PC. Cliquez sur Configure à chaque changement de réglages. De cette manière, vos réglages seront directement enregistrés sur l'appareil.

#### 2. CONFIGURATION - EXPORTATION VERS CLÉ USB :

L'exportation de la configuration vers la clé USB permet d'appliquer les mêmes réglages sur plusieurs appareils.

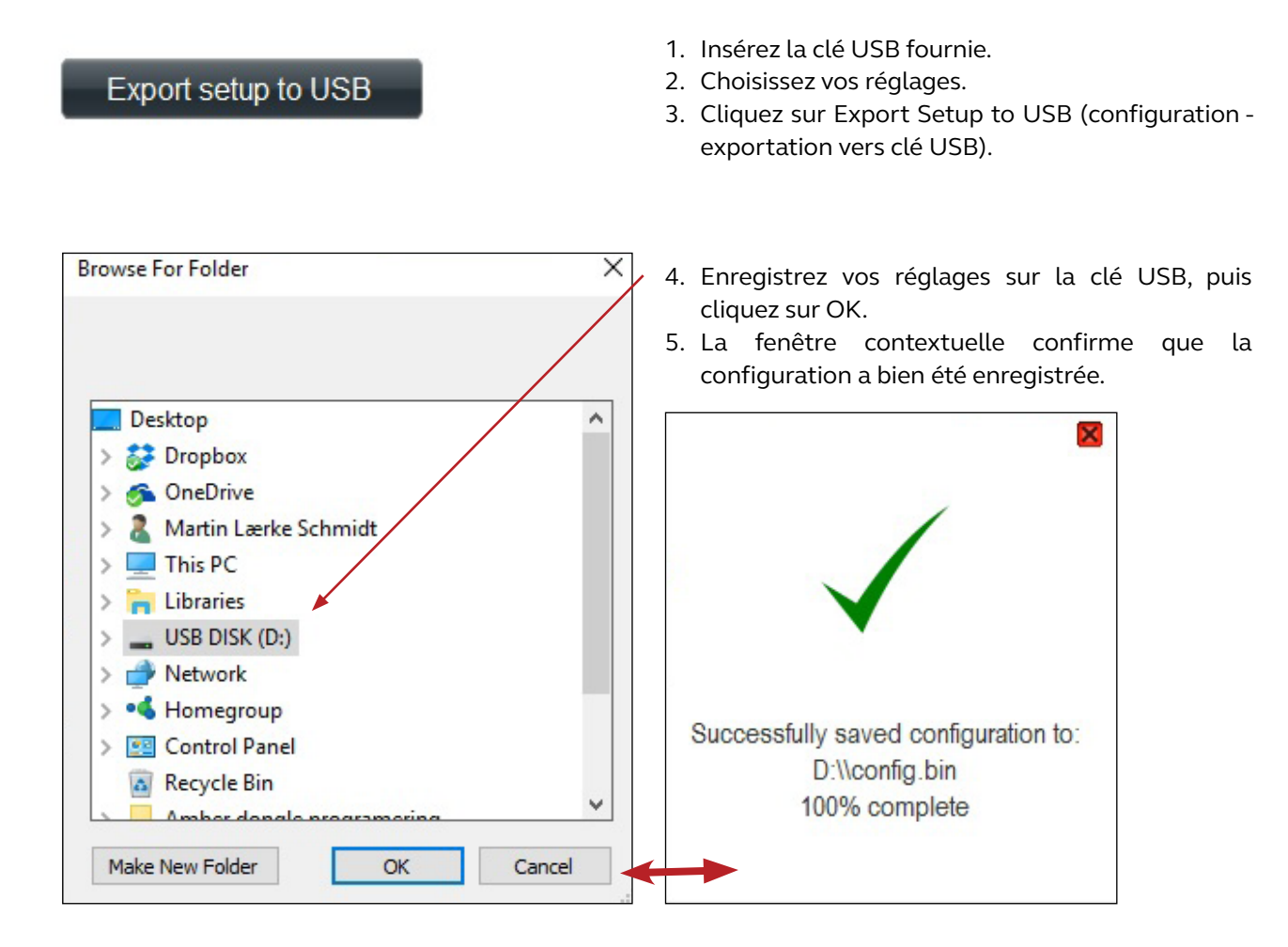

6. Branchez l'appareil à une source d'alimentation et insérez la clé USB. Le symbole Oreille s'allume en vert pendant environ 5 secondes pour indiquer que votre configuration a bien été exportée.

## FONCTIONNEMENT DU LOGICIEL

## <span id="page-11-0"></span>CONFIGURATION RAPIDE

Il existe 3 types de réglages standard.

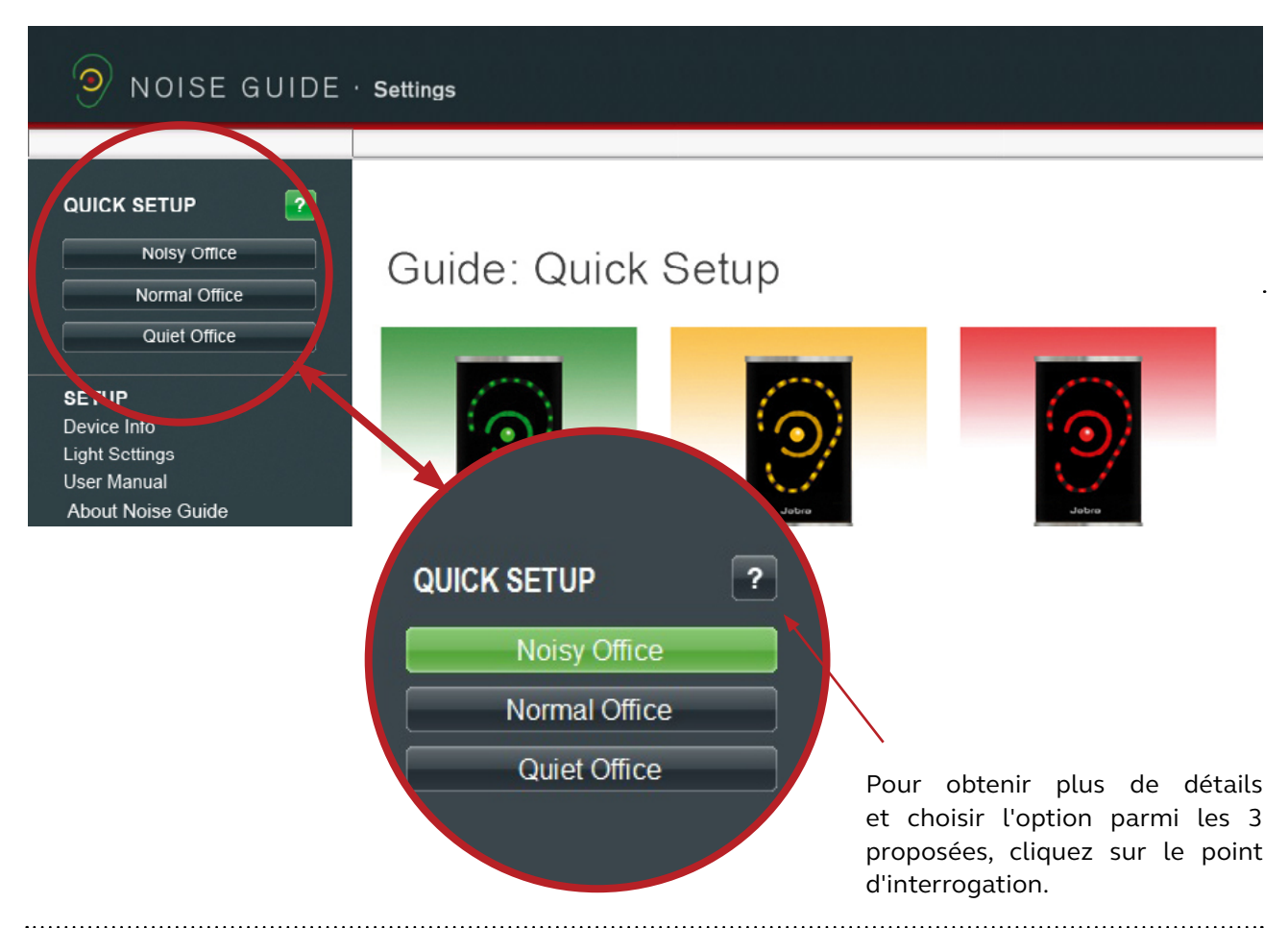

#### BUREAU BRUYANT :

- Clignote en vert quand le niveau sonore est inférieur à 60 dB.
- Clignote en jaune quand le niveau sonore se situe entre 60 dB et 70 dB.
- Clignote en rouge quand le niveau sonore est supérieur à 70 dB.

## Noisy Office:

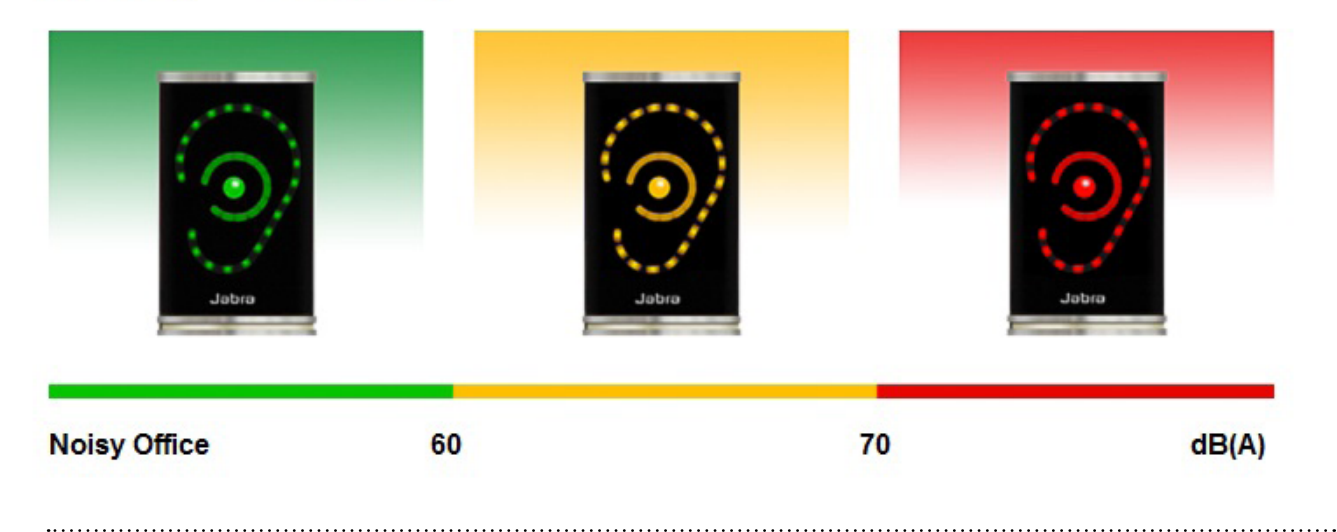

## <span id="page-12-0"></span>CONFIGURATION RAPIDE

#### BUREAU NORMAL :

- Clignote en vert quand le niveau sonore est inférieur à 55 dB.
- Clignote en jaune quand le niveau sonore se situe entre 55 dB et 65 dB.
- Clignote en rouge quand le niveau sonore est supérieur à 65 dB.

## Normal Office:

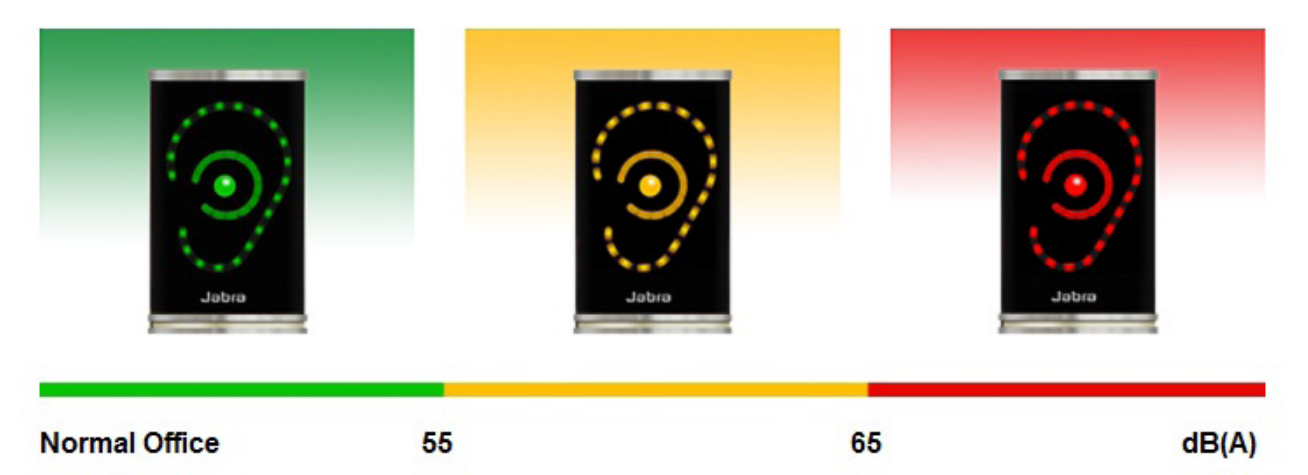

#### BUREAU CALME :

- Clignote en vert quand le niveau sonore est inférieur à 50 dB.
- Clignote en jaune quand le niveau sonore se situe entre 50 dB et 60 dB.
- Clignote en rouge quand le niveau sonore est supérieur à 60 dB.

## Quiet Office:

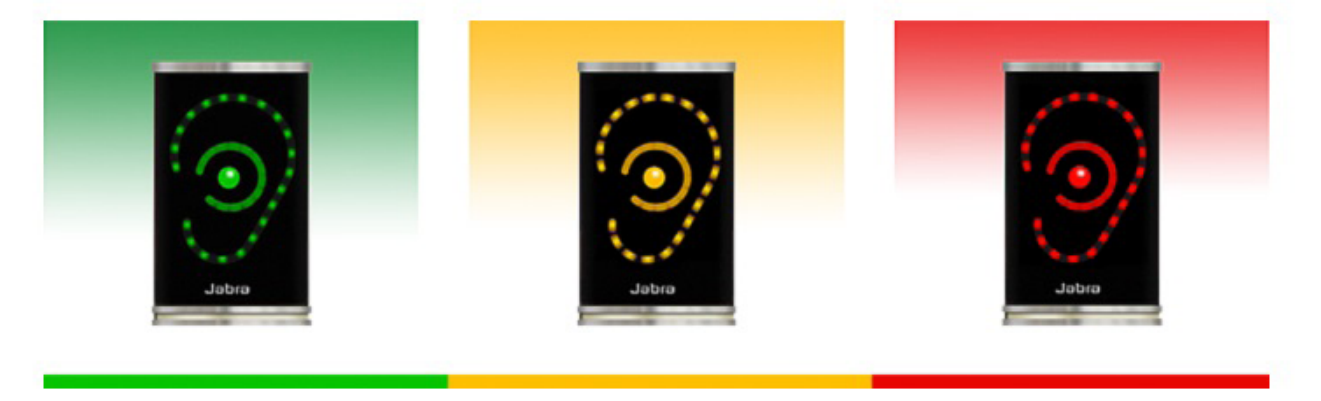

**Quiet Office** 

50

60

 $dB(A)$ 

## **CONFIGURATION**

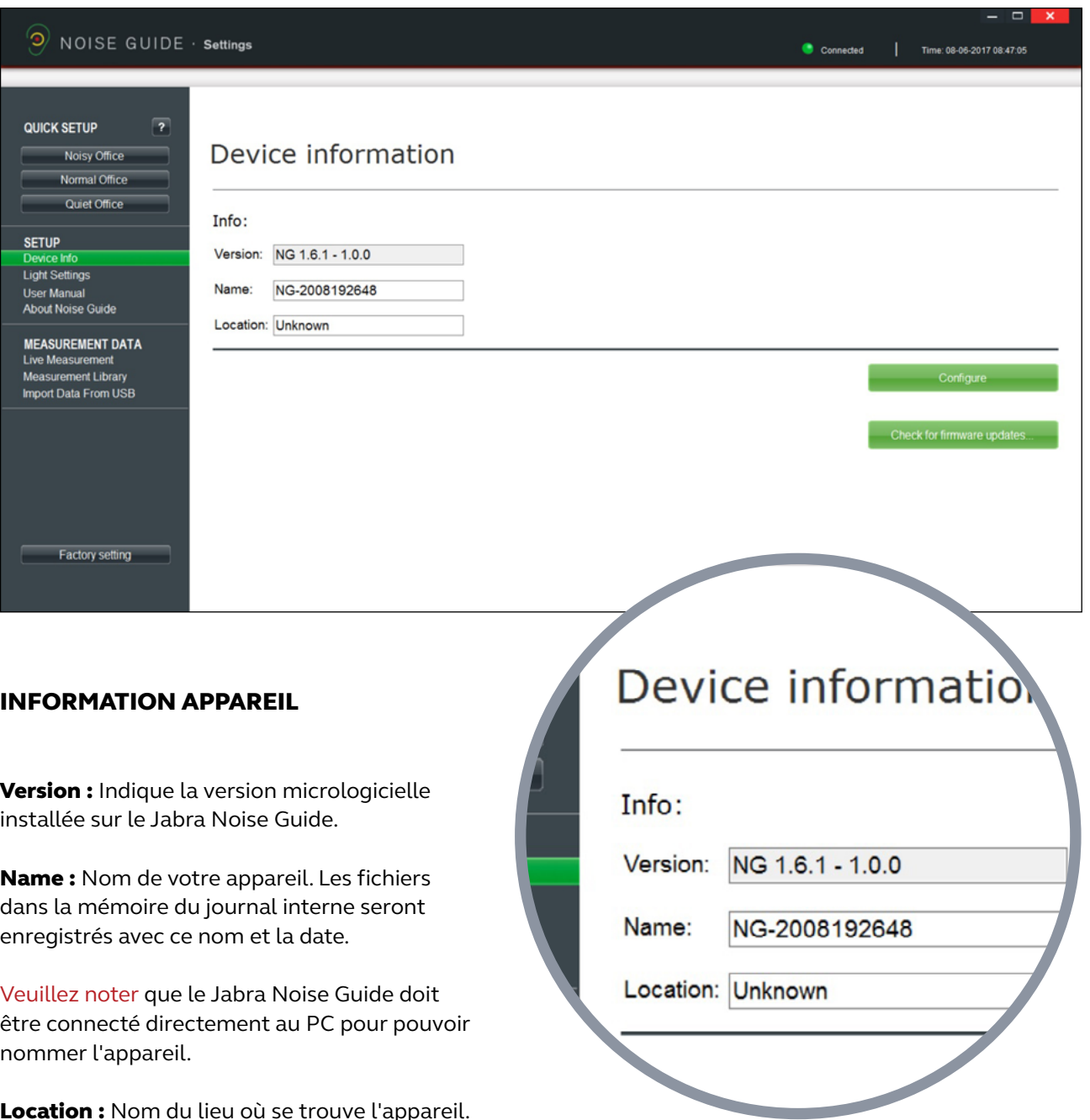

<span id="page-13-0"></span>

Location : Nom du lieu où se trouve l'appareil.

### CONFIGURATION

Check for firmware updates.

Cancel

Cancel

Cancel

Cancel

**Firmware Update** 

Comparing with online firmware version...

New firmware is available

New firmware is available: 1.4.7 - 1.0.0

Proceed with SoundEar3 device firmware update?

**Firmware Update** 

Running update 1 of 1

Firmware Update

Rebooting for finishing update... This may take a few minutes.

 $1.4.8 - 1.0.0$ 

Current firmware is:

VÉRIFICATION DE LA MISE À JOUR MICROLOGICIELLE Dans Device Information (information appareil), vous pouvez également vérifier les mises à jour de l'appareil Jabra Noise Guide.

Remarque! Votre appareil doit être réinitialisé après la mise à jour micrologicielle. Pour conserver les fichiers de votre journal, enregistrez les fichiers sur une clé USB avant de faire la mise à jour.

 $\boldsymbol{\mathsf{x}}$ 

**OK** 

OK.

 $\alpha$ 

**OK** 

 $\overline{\mathbf{x}}$ 

 $\overline{\mathbf{x}}$ 

 $\overline{\mathbf{x}}$ 

- 1. Connectez le Jabra Noise Guide à votre PC. Vérifiez si votre PC est connecté à Internet.
- 2. Cliquez sur Check for firmware updates (rechercher les mises à jour micrologicielles).

3. Si une nouvelle version est disponible, cette fenêtre s'affiche. Cliquez sur OK pour installer la nouvelle version du micrologiciel.

4. Le micrologiciel est mis à jour.

5. Une fois la mise à jour terminée, redémarrez le Jabra Noise Guide.

Important! Cliquez sur factory settings (réglages d'usine) et réinitialisez l'appareil pour effacer les fichiers du journal des anciennes versions micrologicielles sur le journal interne.

#### RÉGLAGES LUMINEUX

#### Dans Light Settings (réglages lumineux), vous pouvez ajuster les niveaux d'alarme. Voici un exemple :

<span id="page-15-0"></span>

- 1. Le symbole Oreille est vert jusqu'à 60 dB.
- 2. Le symbole Oreille est jaune de 60 dB à 70 dB.
- 3. Le symbole Oreille est rouge après 70 dB.

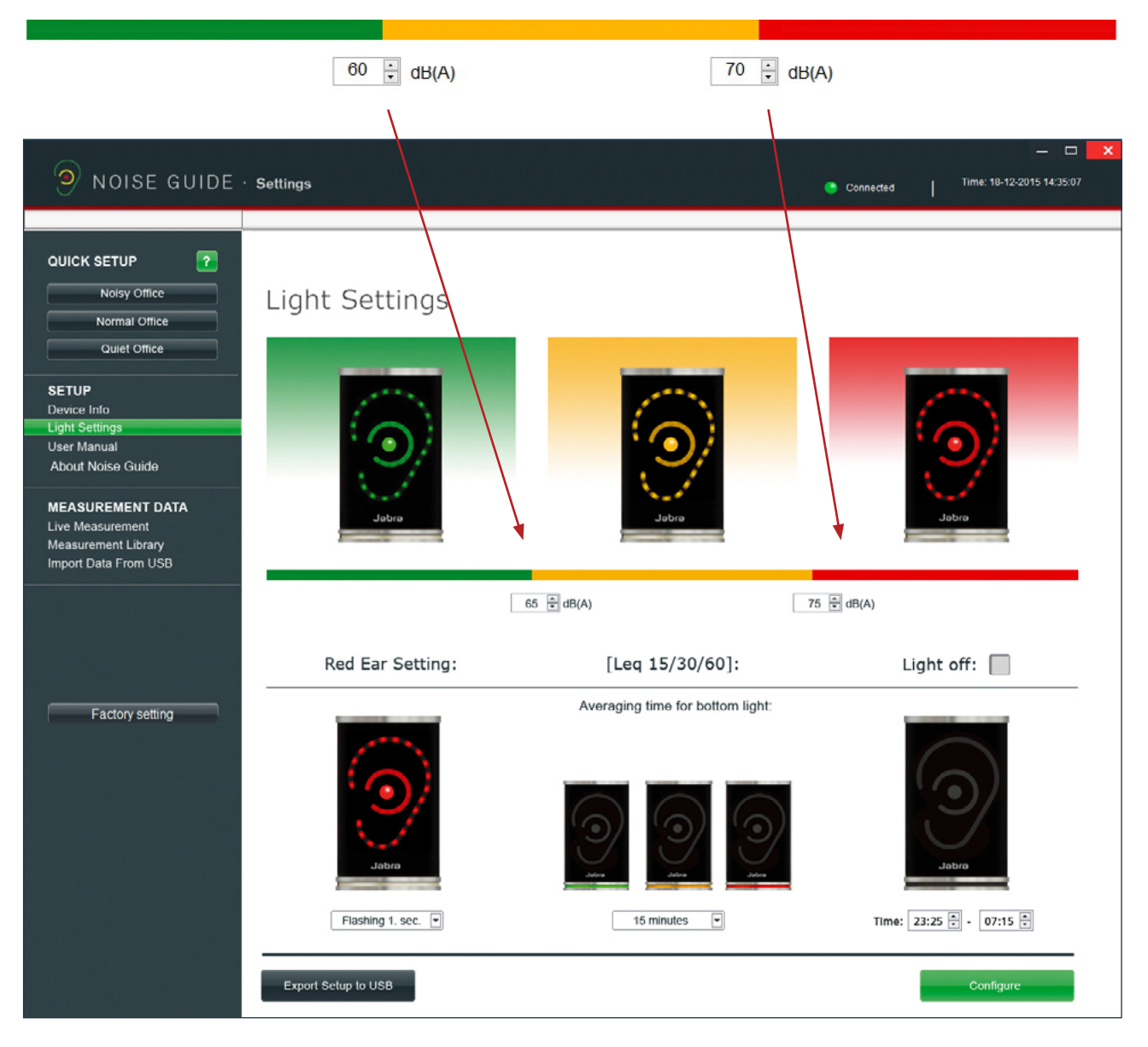

## Red Ear Setting:

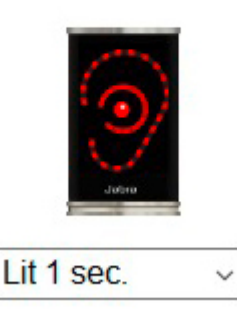

## [Leq  $15/60$ ]:

Averaging time for bottom light:

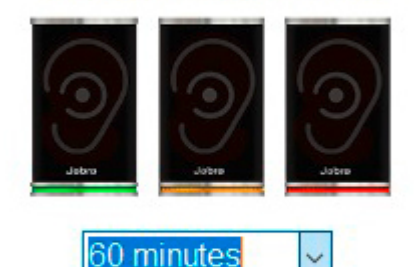

15 minutes 60 minutes

### RÉGLAGE OREILLE ROUGE

Par défaut, le symbole Oreille rouge s'allume pendant 1 seconde quand la limite sonore est dépassée. Dans Light Settings (réglages lumineux), vous pouvez changer la durée et le type d'alarme :

- S'allume pendant 1 seconde
- S'allume pendant 2 secondes
- Clignote pendant 1 seconde
- Clignote pendant 2 secondes

#### LEQ 15/ 60

Par défaut, le panneau lumineux en bas de l'appareil indique le niveau sonore moyen sur les 15 dernières minutes.

Dans Light Settings (réglages lumineux), vous pouvez afficher le niveau sonore moyen pour les 15 ou 60 dernières minutes

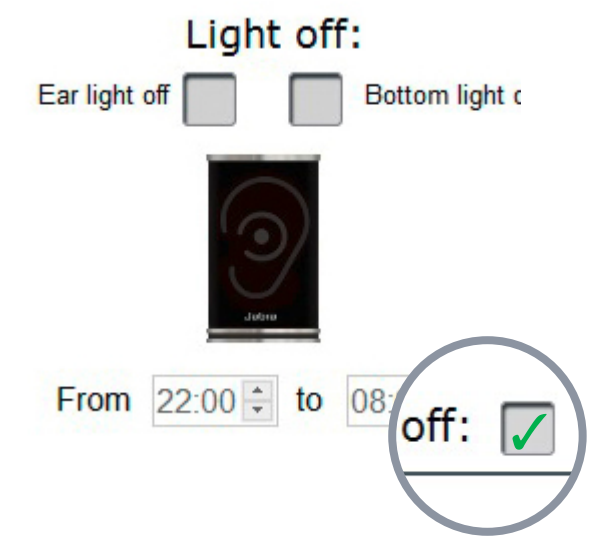

#### ÉTEINT

Dans Light Settings (réglages lumineux), vous pouvez éteindre l'alarme lumineuse pendant un certain temps.

- Cochez la case Light off (éteindre).
- Sélectionnez une durée pour éteindre.

Veuillez prendre note! La mémoire interne continue la journalisation même quand tout est éteint.

VEUILLEZ PRENDRE NOTE! Si votre Jabra Noise Guide est directement connecté à votre PC, n'oubliez pas d'enregistrer vos réglages en cliquant sur Configure. Cliquez sur Export to USB (exporter vers clé USB) pour une configuration hors ligne.

#### <span id="page-17-0"></span>MANUEL D'UTILISATION

Sélectionnez User Manual (manuel d'utilisation) pour télécharger la dernière version du manuel dans la langue de votre choix.

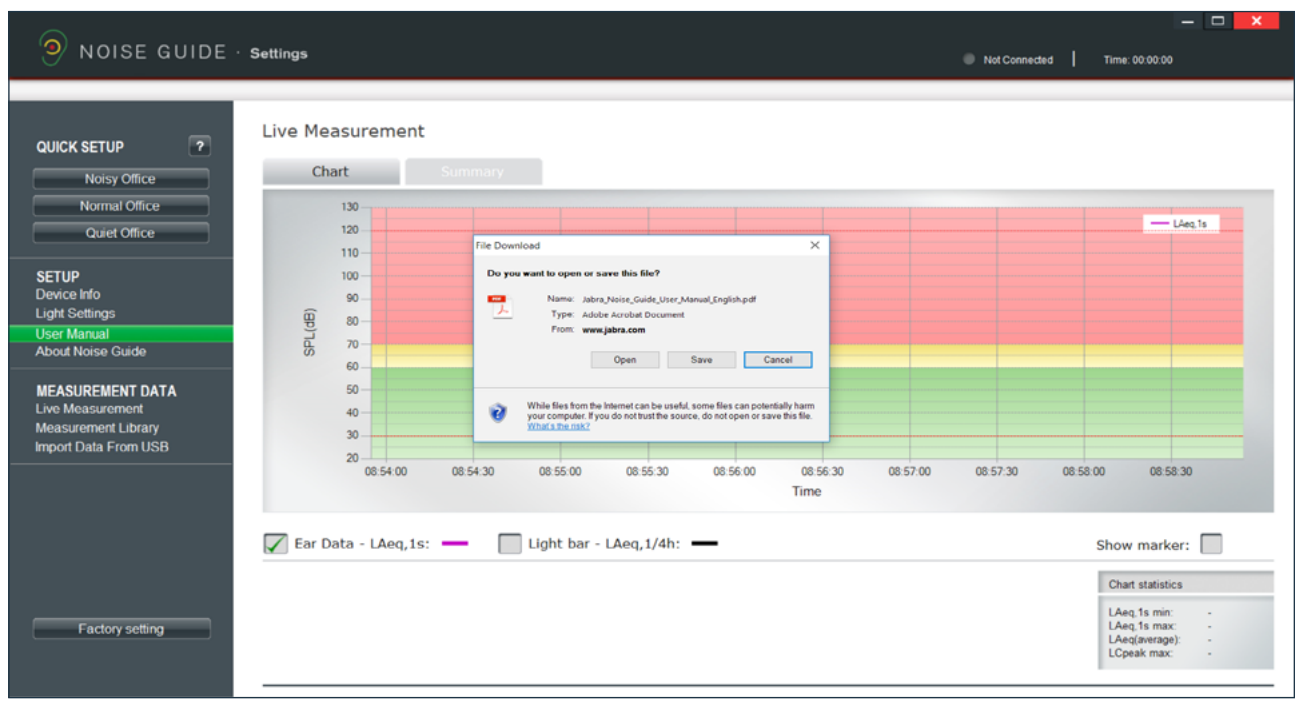

#### À PROPOS DE JABRA NOISE GUIDE

La version logicielle installée sur votre ordinateur s'affiche ici. Cliquez sur Software update (mise à jour logicielle) pour installer la dernière version logicielle. Le bouton Software Update (mise à jour logicielle) fait le lien avec notre site Web où se trouve la dernière version logicielle. N'oubliez jamais de mettre à jour votre Jabra Noise Guide avec la version la plus récente du logiciel (pour votre PC) et du micrologiciel (pour le Jabra Noise Guide).

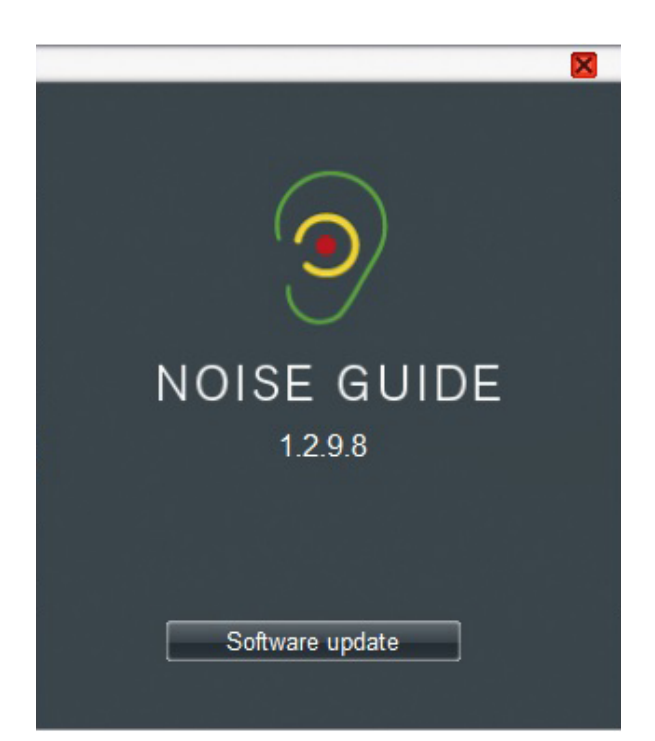

## <span id="page-18-0"></span>DONNÉES DE MESURES

#### MESURES EN DIRECT

Vous pouvez voir les mesures en direct dans le logiciel en connectant directement votre Jabra Noise Guide à votre PC. Toutes les données seront automatiquement enregistrées dans le dossier Noise Guide Data (données du Noise Guide) sur le disque local C toutes les 24 heures. TABLEAU

Dans Live Measurement (mesures en direct), sélectionnez l'onglet gauche Chart (tableau) pour afficher les mesures en direct dans un graphique.

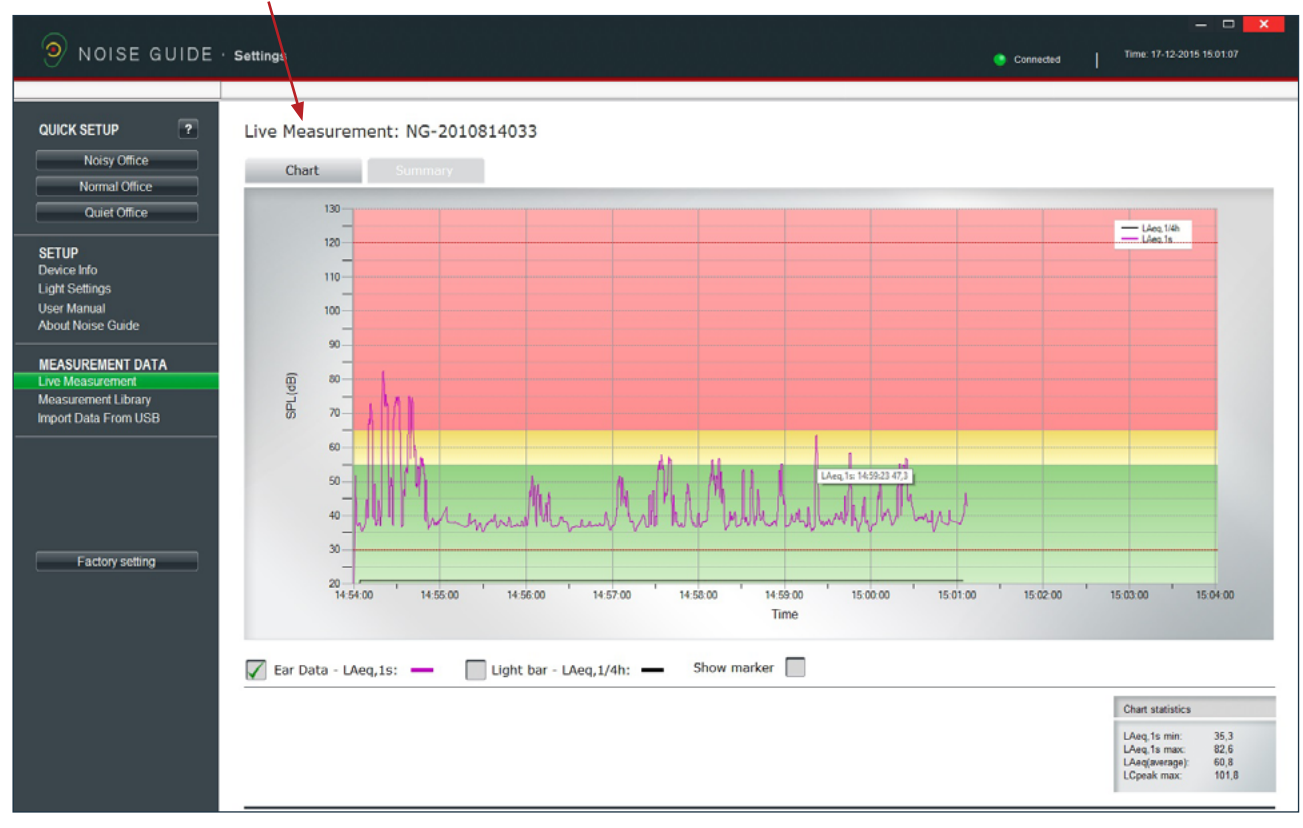

Les bandes rouge, jaune et verte sur le graphique représentent le réglage lumineux de votre Jabra Noise Guide. Les bandes de couleur changent en fonction du réglage lumineux.

#### Exemple :

Dans cet exemple, les réglages sont :

Rouge : 65 dB +/- -120 dB

Jaune : 55 dB – 65 dB

Vert : 30 dB – 55 dB

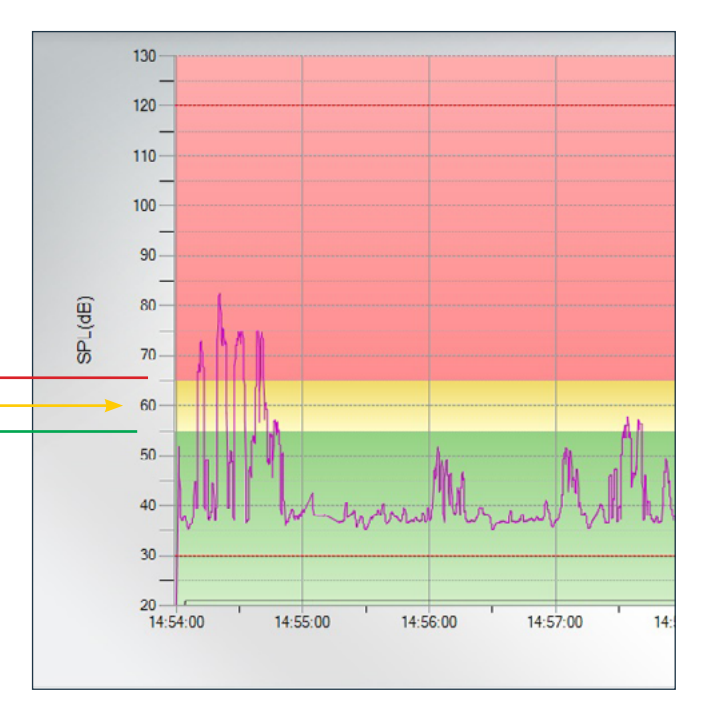

#### RÉSUMÉ

Cliquez sur l'onglet droit Summary (résumé) pour obtenir une évaluation de vos mesures en pourcentage.

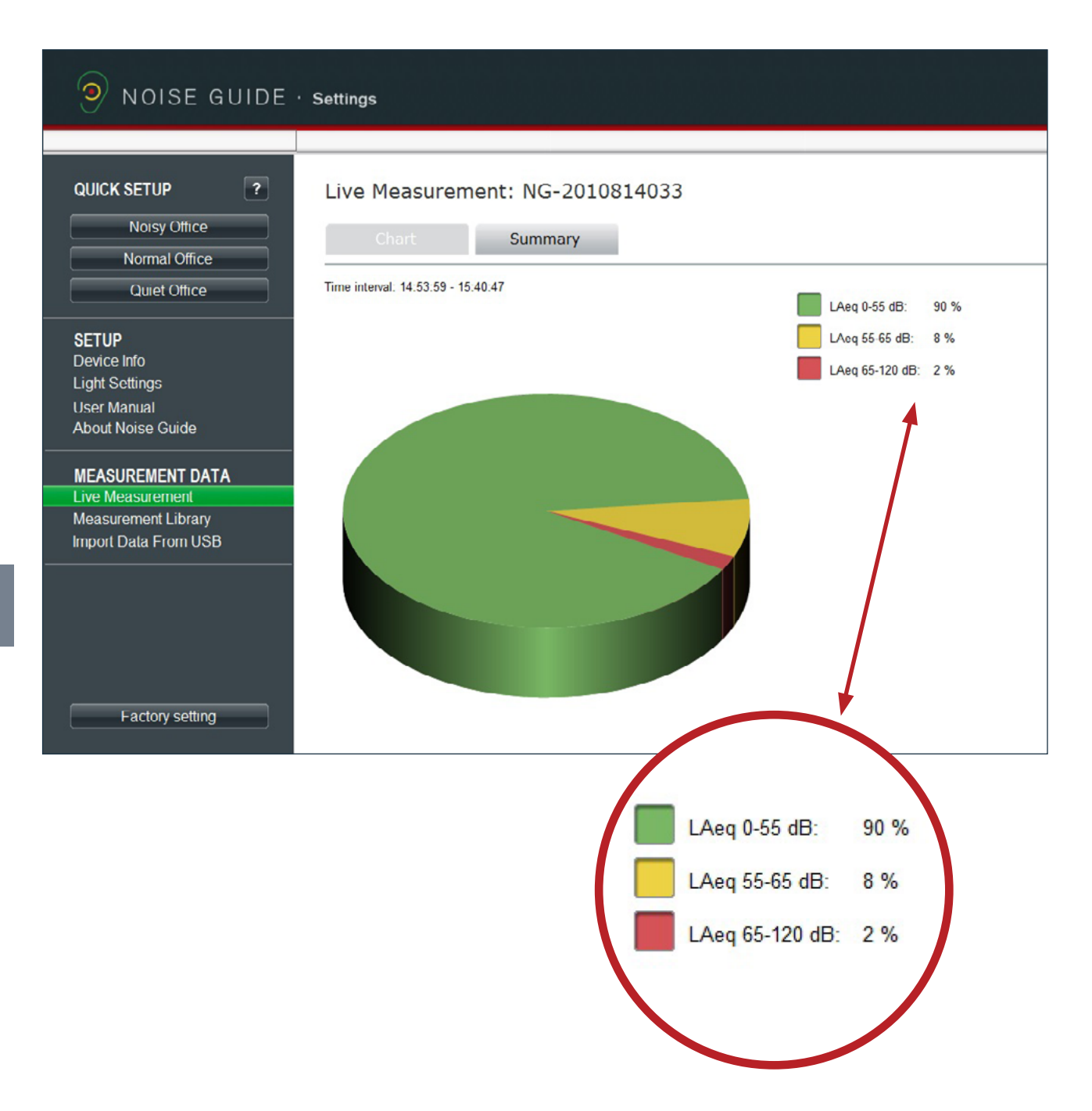

## <span id="page-20-0"></span>NAVIGATION DANS LE LOGICIEL

#### LECTURE DU GRAPHIQUE

Placez le curseur sur le graphique pour afficher les valeurs du niveau sonore et de la durée.

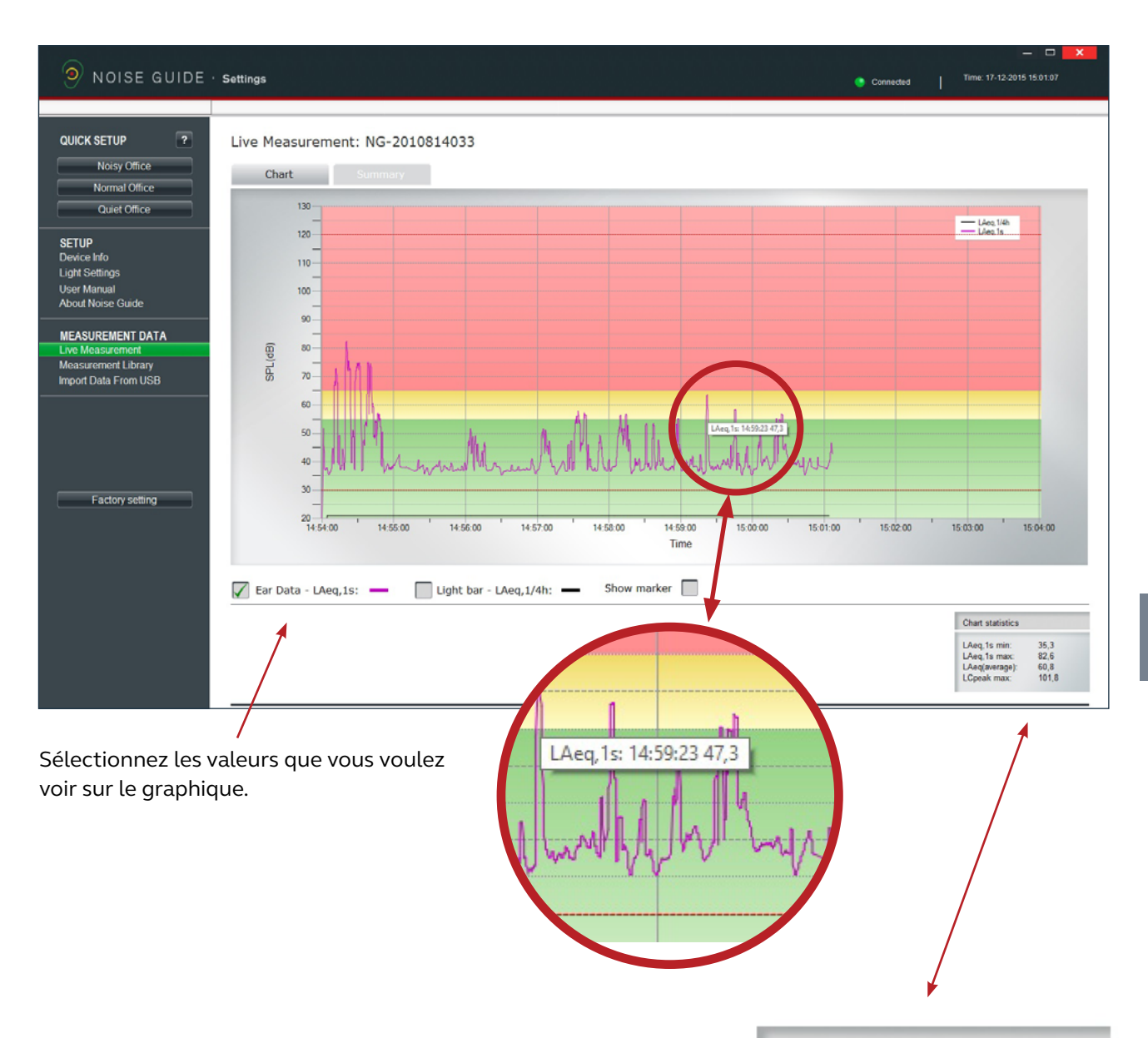

#### Dans le coin en bas à droite, une fenêtre affiche les statistiques du tableau pour une période précise.

#### EXPLICATION DES VALEURS :

LAeq, 1s min: Niveau sonore le plus bas sur une période précise. LAeq, 1s max: Niveau sonore le plus haut sur une période précise. LAeg(average): Niveau sonore moyen sur une période précise. LCpeak max: Crête la plus haute sur une période précise.

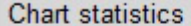

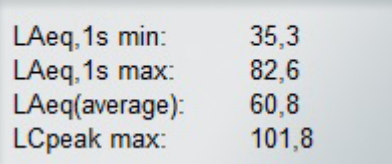

#### AFFICHAGE DE REPÈRE

<span id="page-21-0"></span>

La fonction Show marker (affichage de repère) vous permet d'analyser les mesures sur une période précise. Pour sélectionner une période sur le graphique, cochez la case Show marker (affichage de repère). Un repère rouge et un repère bleu s'affiche alors.

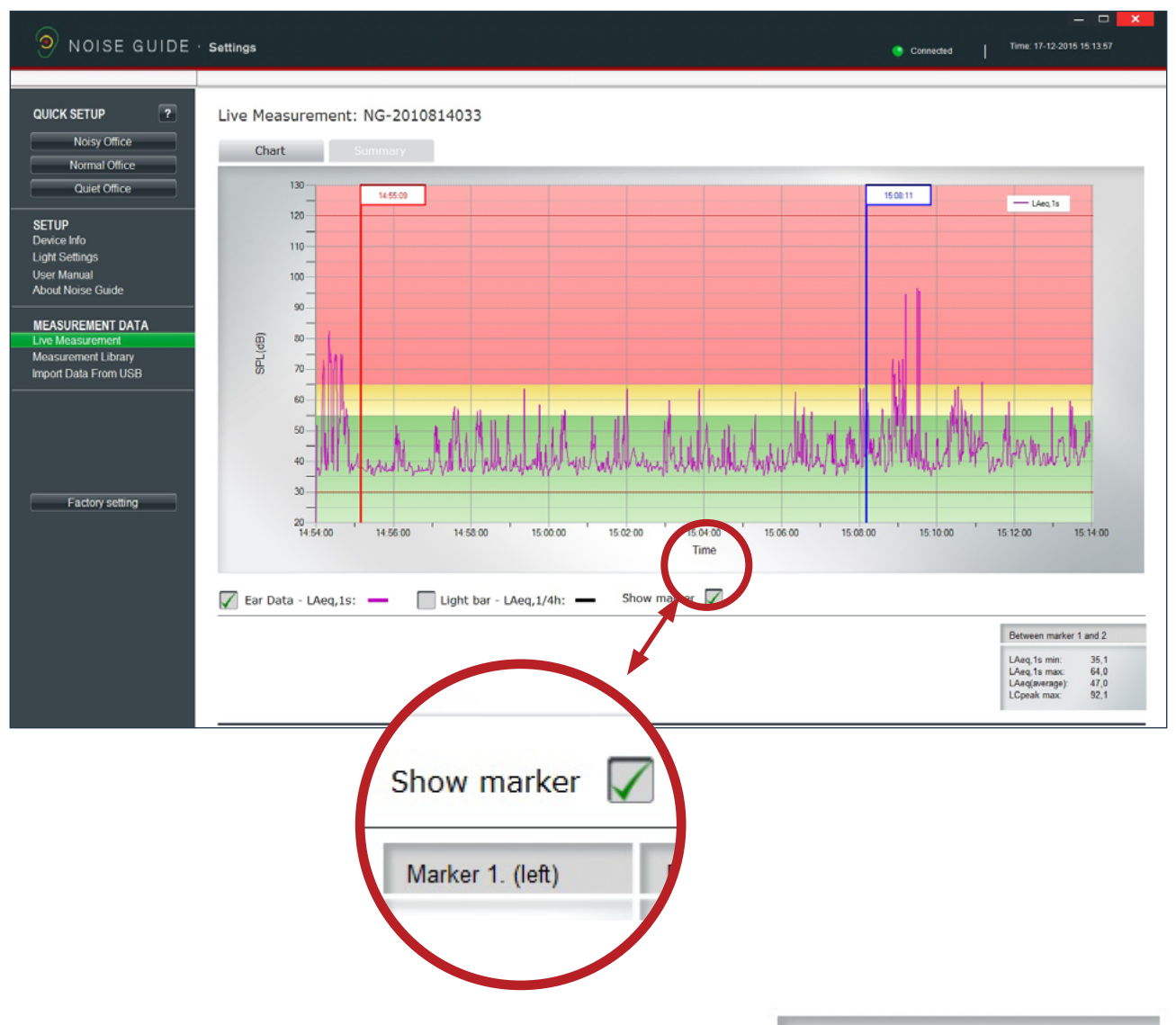

Déplacez les repèresen les glissant d'un côté à l'autre. Vous pouvez également les déplacer vers un point précis en tapant l'heure dans la fenêtre blanche en haut du repère. N'oubliez pas de mettre une virgule entre les heures et les minutes.

Dans le coin en bas à droite, vous pouvez voir les valeurs entre le repère gauche et droit.

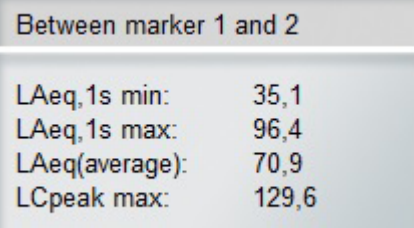

#### <span id="page-22-0"></span>FONCTION ZOOM

Quand les données sont affichées sur le graphique, il est possible de zoomer pour mieux lire la zone en particulier.

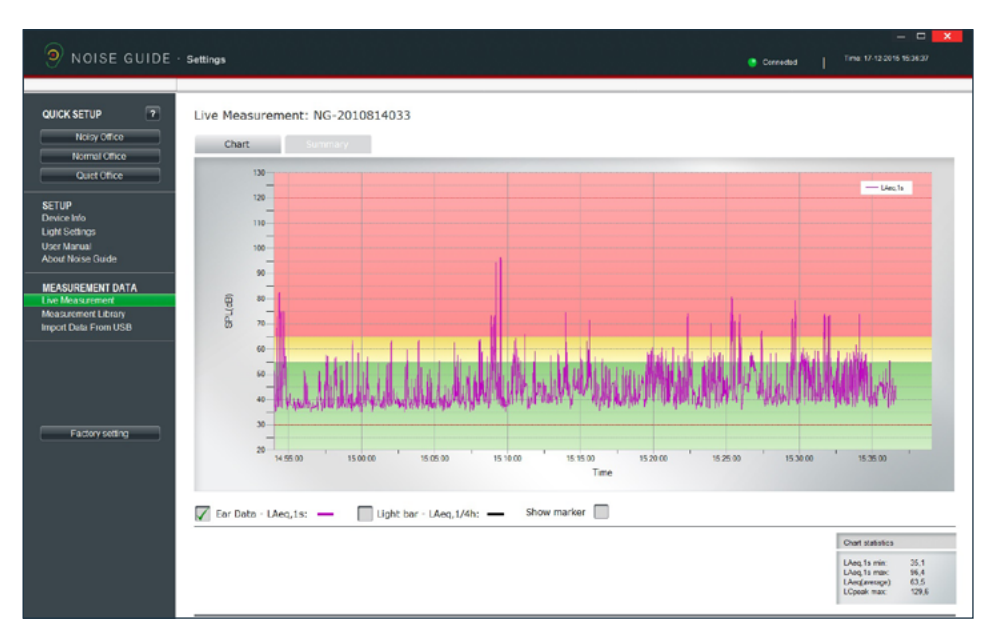

1. Mesure actuelle.

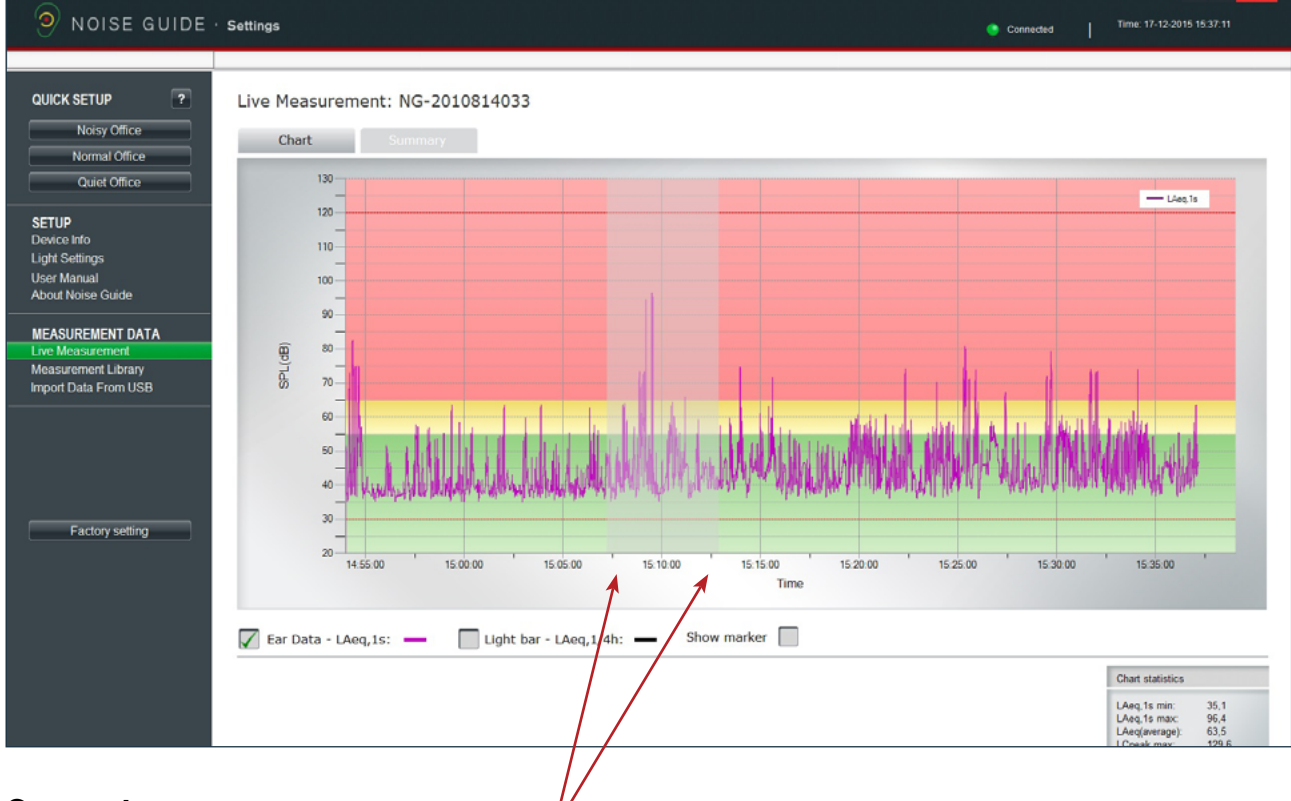

#### Comment zoomer :

- 2. Placez le curseur quelque part sur le graphique.
- 3. Cliquez à gauche et utilisez le curseur pour tirer une zone grise, en tirant vers la droite.
- 4. Relâchez le curseur quand la zone souhaitée est sélectionnée.
- 5. Affichez la zone agrandie.

#### FONCTION ZOOM

L'écran indique alors la zone agrandie.

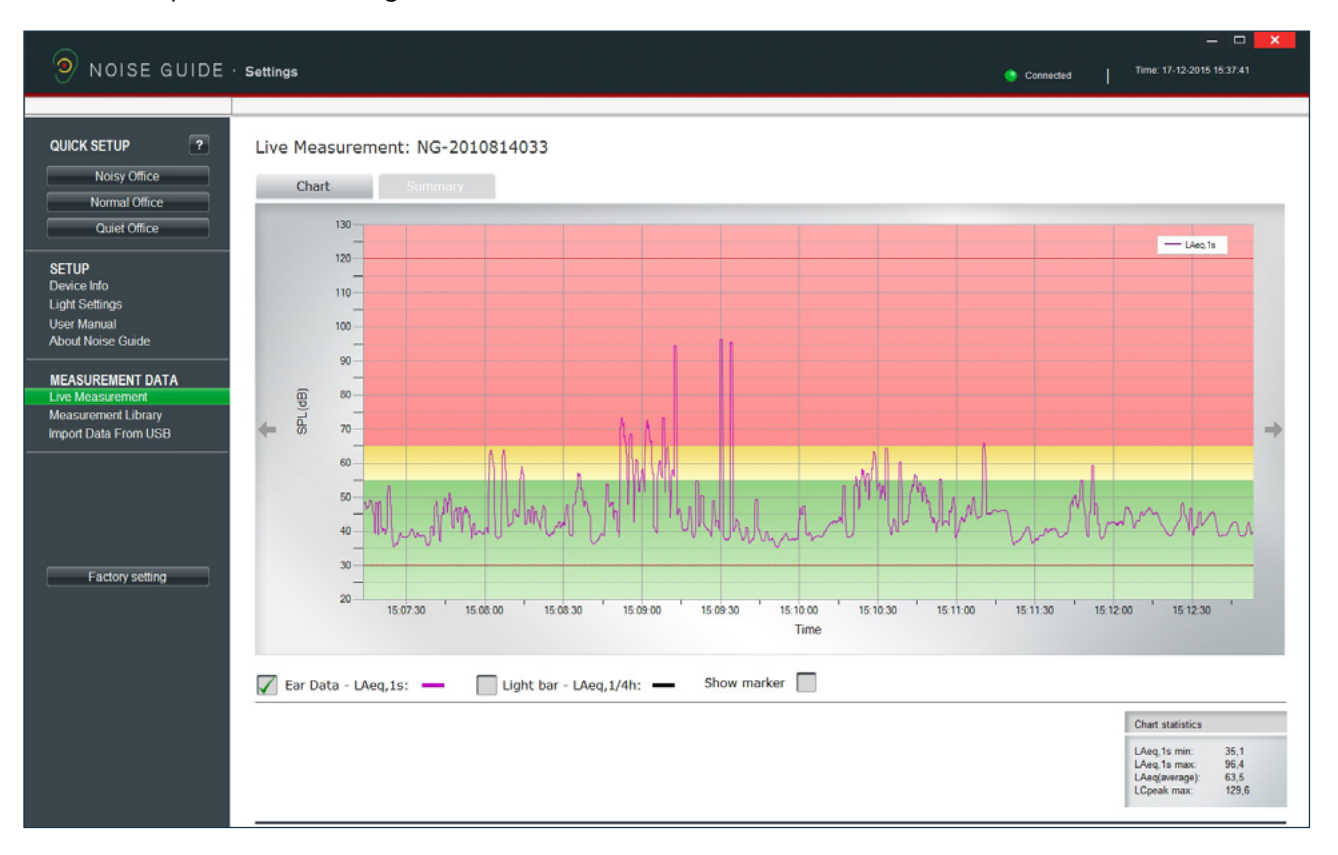

- Comment quitter la fonction zoom :
- 1. Placez le curseur quelque part sur le graphique.
- 2. Cliquez à gauche d ela souris et utilisez le curseur pour tirer une zone grise vers la gauche.
- 3. Relâchez le curseur. Toute la mesure s'affiche de nouveau.

## <span id="page-24-0"></span>NAVIGATION DANS LE LOGICIEL

#### BIBLIOTHÈQUE DE MESURES

Le Jabra Noise Guide enregistre automatiquement toutes les mesures en direct sur le disque local C dans le dossier appelé Noise Guide data (données Noise Guide). Les données importées du Jabra Noise Guide via USB sont aussi enregistrées dans ce dossier. Tous les fichiers sont enregistrés en format CSV compatible avec Excel. Les fichiers journaux seront nommés PC si ce sont des mesures en direct et Internal (interne), s'ils sont exportés de la mémoire interne Jabra Noise Guide.

Le noms de fichier journal sont créés comme suit : 1. Nom de l'appareil

- 2. Date
- 3. Origine des données (mesures en direct ou importées via USB)

Open in Explorer...

- Exemple d'une mesure en direct :
- Strandboulevarden-11-03-2015-PC
- Exemple d'une mesure importée :
- Strandboulevarden-09-03-2015-internal

Si vous souhaitez donner un autre nom ou modifier vos fichiers journaux, le faire à partir du dossier destination sur le disque local C. Prenez un raccourci vers le dossier destination en cliquant sur Open in Explorer (ouvrir dans Explorer) dans le coin en haut à droite.

Sélectionnez Noise Guide data (données Noise Guide) pour mettre le dossier à jour dans le logiciel.

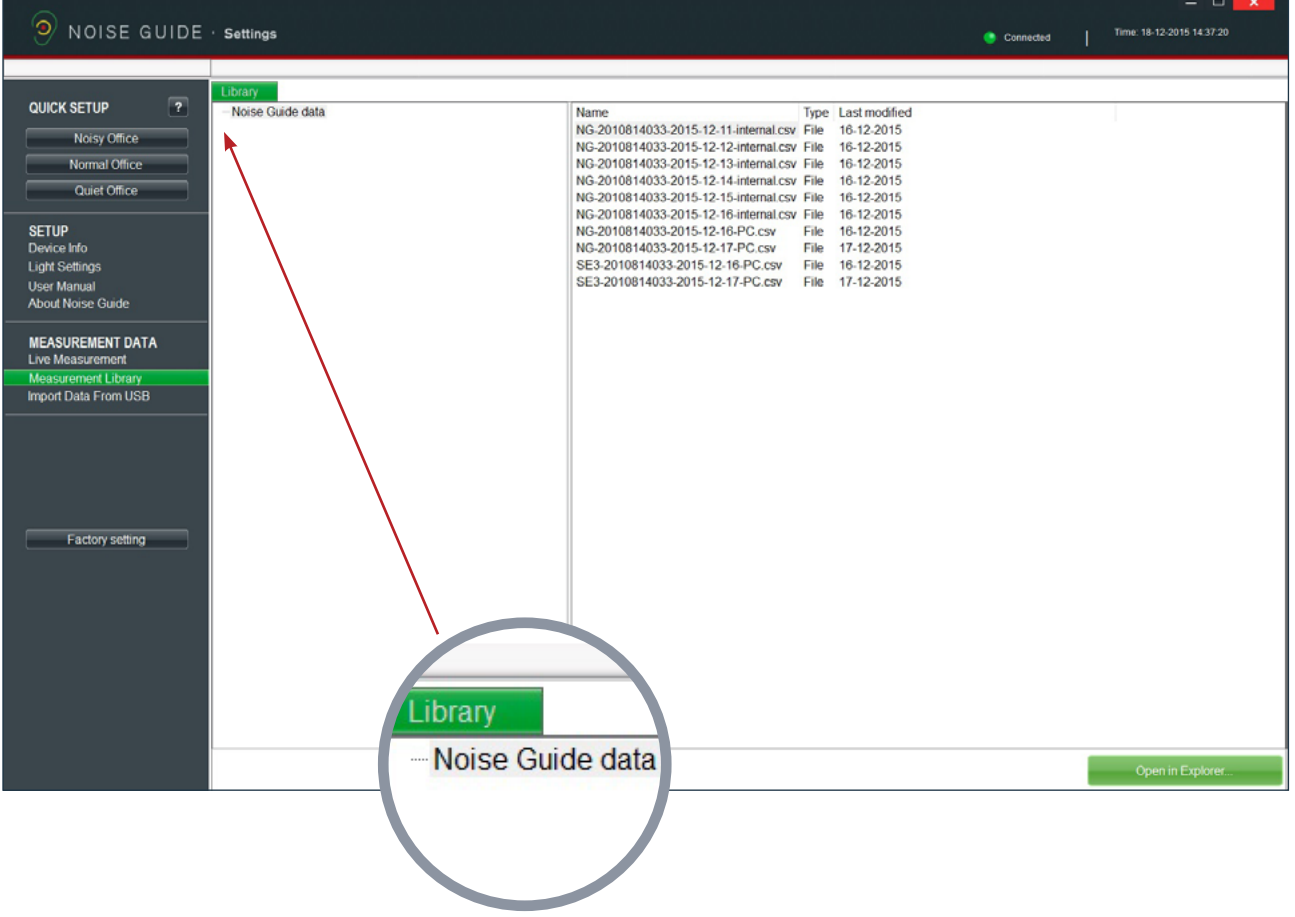

#### <span id="page-25-0"></span>QUE VOIR DANS LE FICHIER CSV POUR LE NOISE GUIDE

Quand vous ouvrez vos mesures Noise Guide dans des fichiers SCV, vous pouvez voir l'image complète de la mesure prise.

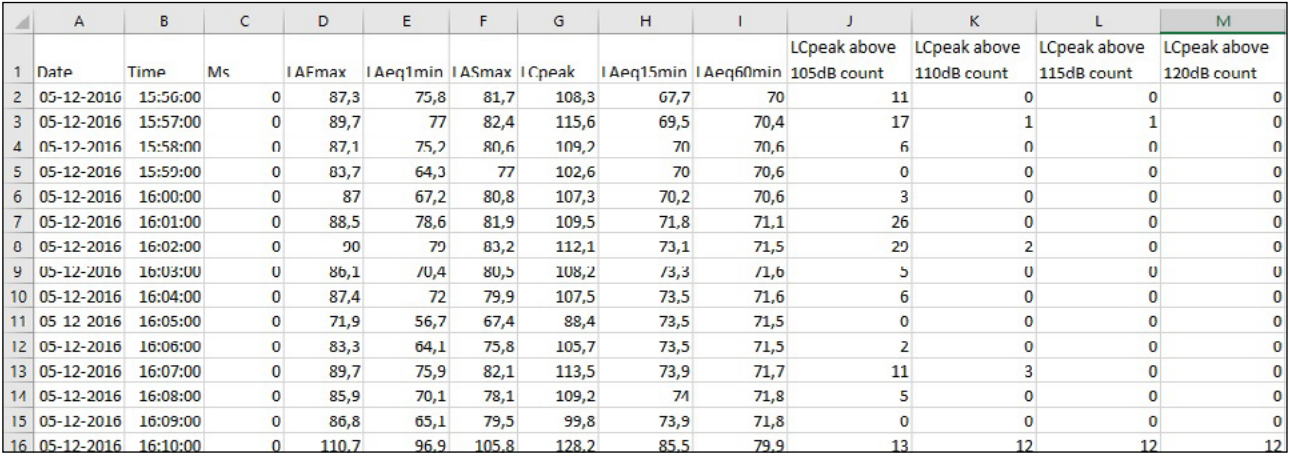

Date : Indique la date des mesures

Heure : Indique l'heure à laquelle les mesures du Noise Guide ont été réalisées

LAFmax : LAF est une mesure pondérée **rapide** A. Rapide signifie que la mesure est égale à 8 fois par seconde. LAFmax correspond à la mesure pondérée rapide A la plus élevée à la dernière minute.

**• Pondération A :** Le filtre à mesure pondérée A couvre la gamme audio complète - 20 Hz à 20 kHz et la forme est similaire à la réponse de l'oreille humaine aux niveaux les plus bas.

LAeq1min: LAeq1s correspond à la moyenne pondérée A qui a été mesurée sur la dernière minute. LASmax : LAS est une mesure **lente** A. Lente signifie que la mesure est égale à 1 fois par seconde. LASmax correspond à la mesure pondérée lente A la plus élevée à la dernière minute.

LCpeak : Indique la crête pondérée C dans la dernière minute.

**• Pondération C :** une fréquence pondérée standard pour les niveaux sonores, utilisée en général pour les mesures haut niveau et les niveaux de pression sonore-crête.

LAeq15 : LAeq15 correspond à la moyenne pondérée A qui a été mesurée sur les 15 dernières minutes.

LAeq60 : LAeq60 correspond à la moyenne pondérée A qui a été mesurée sur la dernière heure.

Décompte LCpeak : Les 4 dernières rangées indiquent le nombre de crêtes qui ont été comptabilisées sur la dernière minute de 105 dB à 120 dB.

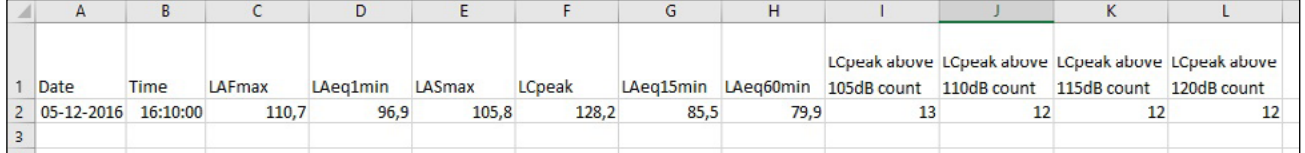

Dans cet exemple, vous constaterez :

- 13 crêtes pondérées C sur 105 dB
- 12 crêtes pondérées C sur 110 dB
- 12 crêtes pondérées C sur 115 dB
- 12 crêtes pondérées C sur 120 dB

Cela ne signifie pas qu'il y a eu au total 49 crêtes pondérées C mesurées mais qu'il y a eu 12 crêtes sur 120 dB et 1 crête entre 105 dB et 110 dB.

SOURCE :<http://www.acoustic-glossary.co.uk/sound-pressure.htm>

## <span id="page-26-0"></span>NAVIGATION DANS LE LOGICIEL

#### DONNÉES IMPORTÉES DE LA CLÉ USB

- 1. Connectez une clé USB sur votre Jabra Noise Guide. Alors que les données sont exportées du journal interne vers la clé USB, le symbole Oreille s'allume en jaune pendant quelques secondes..
- 2. Retirez la clé USB de l'appareil quand la lumière jaune ne clignote plus. Insérez le clé USB dans votre PC.
- 3. Ouvrez le logiciel et cliquez Import from USB (importer à partir de la clé USB). Le logiciel ouvre automatiquement le dossier.
- 4. Sélectionnez le fichier EAR (oreille) que vous voulez importer.

er Manual **About Noise Guide** 

**MEASUREMENT DATA** Live Measurement **Measurement Library Import Data From USB** 

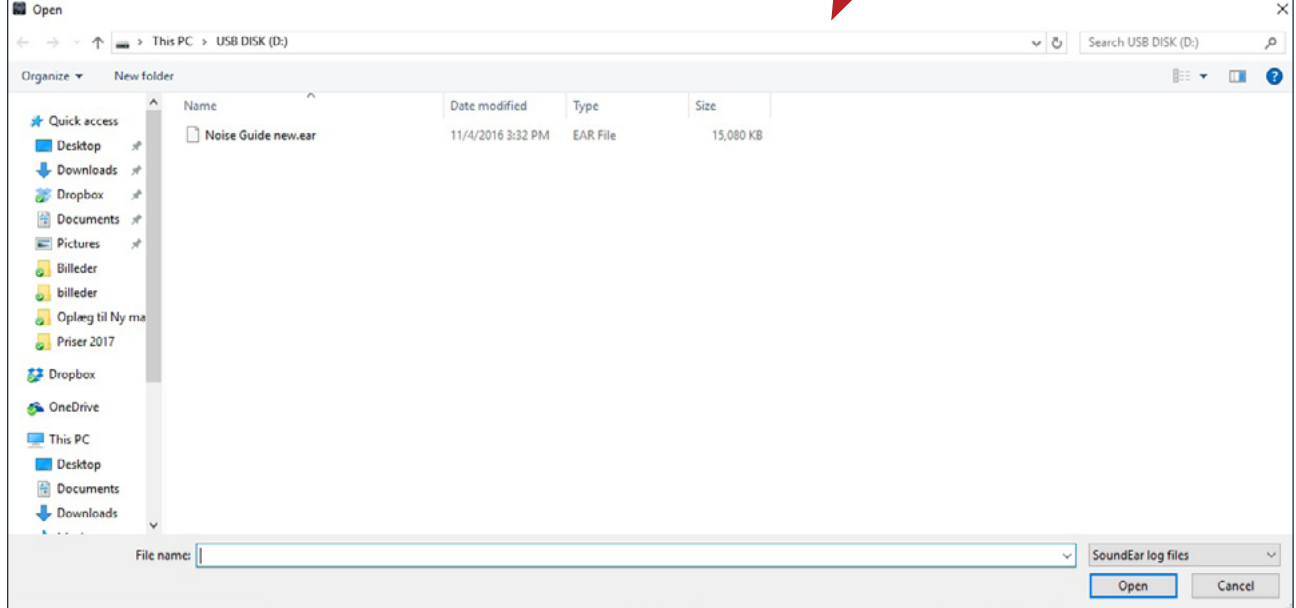

5. Le logiciel convertit alors le fichier EAR (oreille) en format CSV et enregistre le fichier dans la bibliothèque.

Consultez le tutoriel en vidéo sur : https://www.youtube.com/watch?v=Y8m1Bb1Hhag&feature=youtu.be

#### RÉGLAGES D'ORIGINE

Si vous le souhaitez, vous pouvez toujours restaurer les réglages d'origine Jabra Noise Guide. Nous vous recommandons d'installer les réglages d'origine à chaque mise à jour du micrologiciel. Vous pouvez aussi restaurer les réglages d'origine si vous souhaitez réinitialiser la mémoire interne dans votre Jabra Noise Guide.

#### <span id="page-27-0"></span> $\mathsf{FAQ}$  : Pour les mises à jour des FAQ, consultez le site [www.noiseguide.org](http://%20www.noiseguide.org)

### ENTRETIEN

La maintenance et l'entretien ne peuvent être réalisés que par un technicien spécialisé. Une fois l'entretien/maintenance, une vérification fonctionnelle et une inspection visuelle de l'appareil doivent être exécutées avant de l'utiliser de nouveau.

#### DÉSINFECTION/NETTOYAGE

Jabra Noise Guide contient les matériaux qui ne tolèrent pas les substances utilisées dans les désinfectants ordinaires pour surface. Donc, n'utilisez que l'alcool pour nettoyer le produit.

#### Désinfection en frottant :

- Éliminez d'abord la saleté et les salissures de la surface en utilisant un chiffon humide jetable.
- La surface peut alors être désinfectée en frottant et en utilisant de l'alcool.

## CARACTÉRISTIQUES TECHNIQUES

### LOGICIEL JABRA NOISE GUIDE

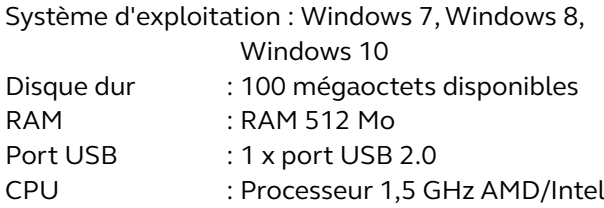

Nous vous recommandons de ne pas utiliser un écran aux dimensions inférieures à 1366x768.

### SPÉCIFICATIONS DU JABRA NOISE GUIDE

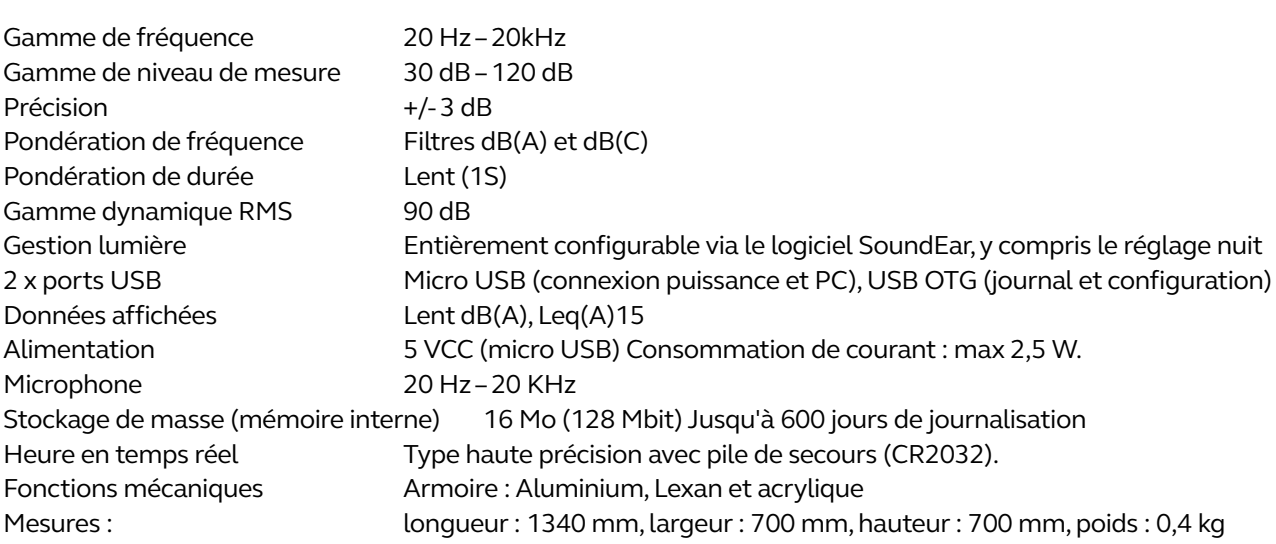

jabra.com/noiseguide